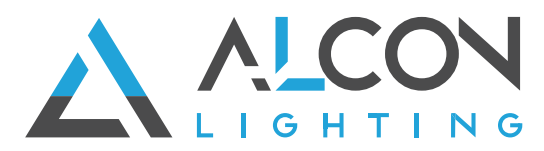

## **EasyThings APP User Manual**

#### **Preparation**

**Before operating the APP, please first do preparation work as follows:** 

- 1. **Download EasyThings APP** from IOS APP Store or Android Google Play to your smart phone or tablet by searching "EasyThings". (As shown in **Figure 1**)
- 2. **Enable Bluetooth** on your smart phone or tablet. (As shown in **Figure 2**)

**Note: for Android users, please turn on "Location", and the EasyThings APP must have the permission to access "Location" .** 

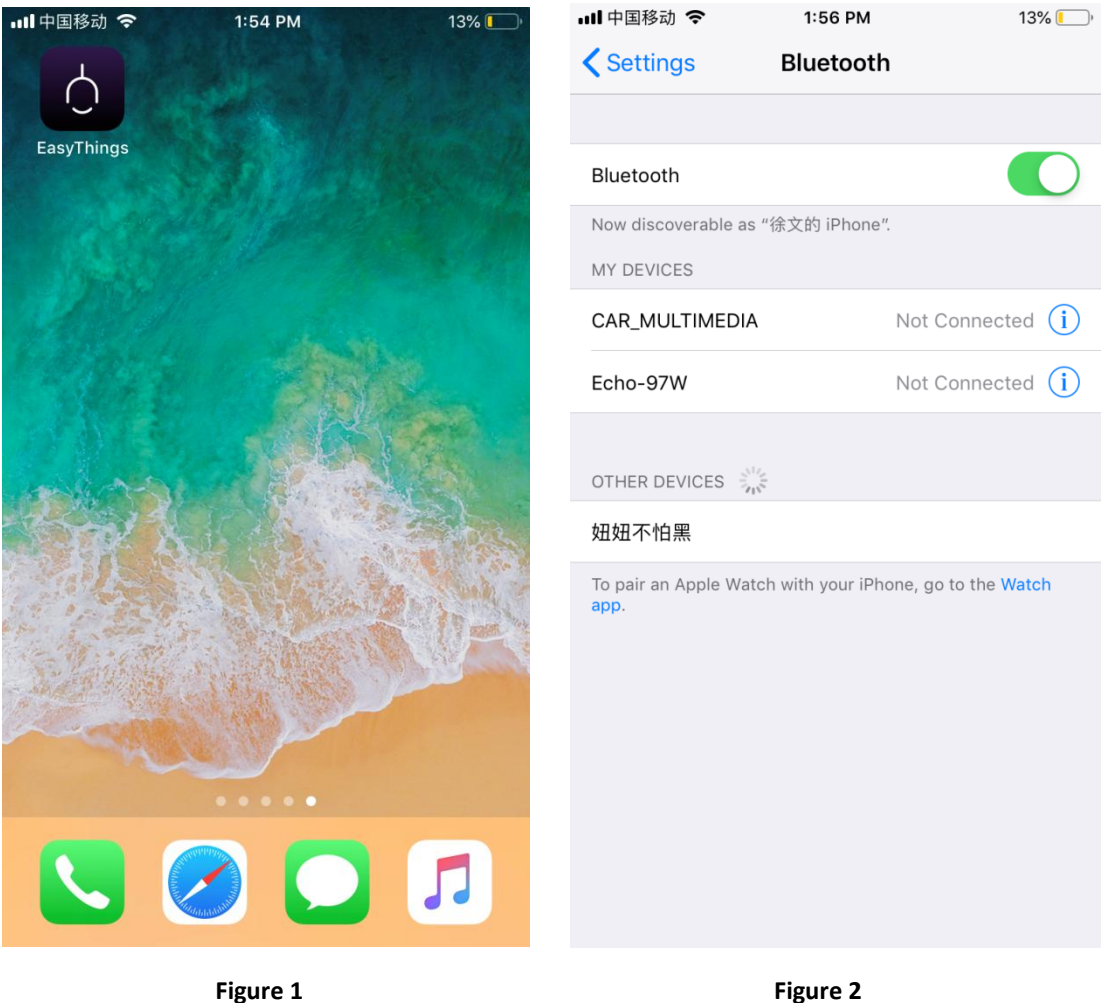

#### **Operating tips & select your application environment:**

- 1. Run EasyThings APP, you will see some operating tips, just slide leftward and then you can tick "Don't show this again" and tap "Start". (As shown in **Figure 3**)
- 2. Select your application environment, there are 4 application environments available: RESIDENTIAL, COMMERCIAL, RETAIL, HOSPITALITY. (As shown in **Figure 4**)

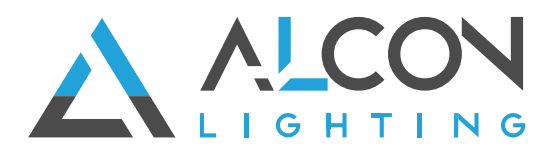

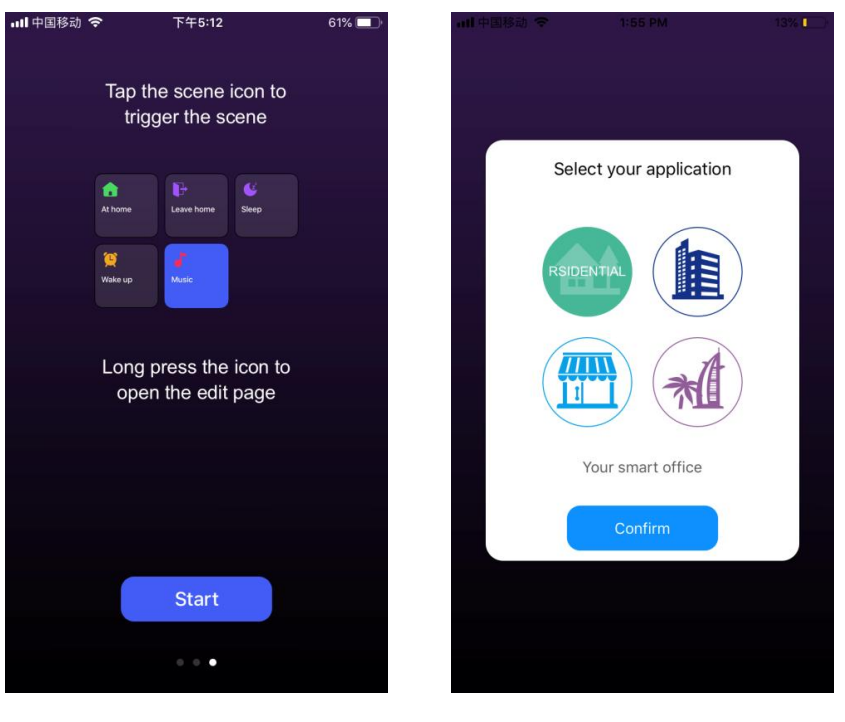

Figure 3 **Figure 4** Figure 4

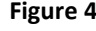

#### **Add device by Discover devices:**

- **1.** Do wiring of the lighting device and power on it, please refer to its manual.
- **2.** Tap add button "  $\overline{\mathbf{r}}$  " on EasyThings APP to add device, then choose "Discover devices" to discover device, then **short press the "Prog." or "Reset" button on the device twice** (or **reset power of the device twice** continuously) to set the device into pairing to APP mode. (As shown in **Figure 5** & **Figure 6 & Figure 7**)
- **3.** Tap "Save" button, the device will be added successfully **as shown in Figure 8**.

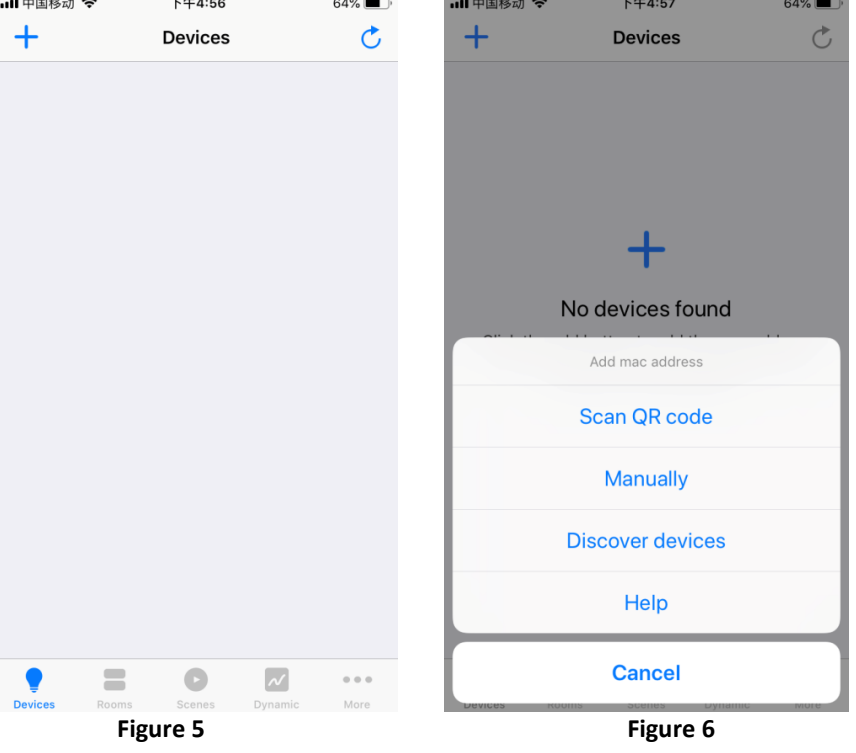

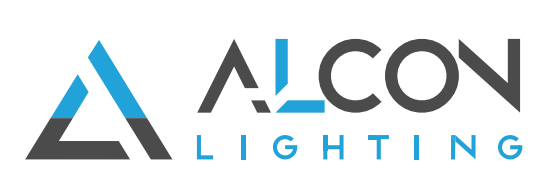

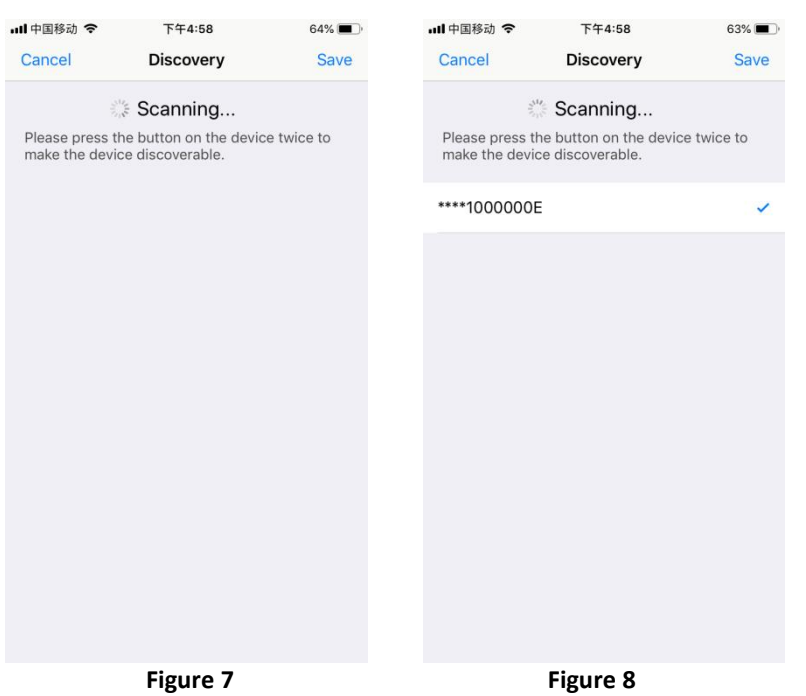

# **Control the added lighting devices:**

**1.** The added devices will be shown on "Devices" interface, short press corresponding device icon to turn off/on the device, press and hold the icon to enter into control interface. (As shown in **Figure 9**)

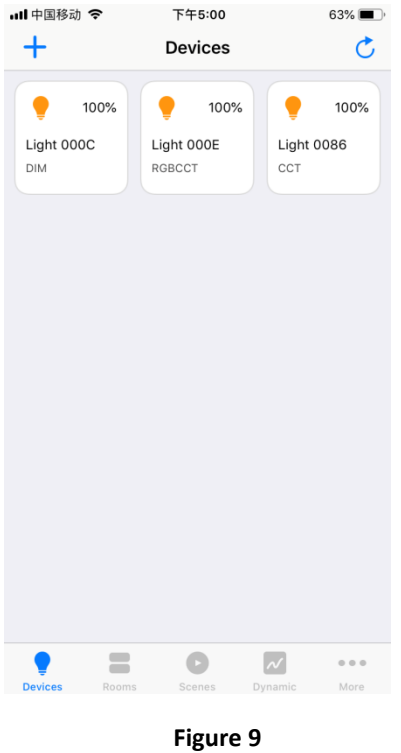

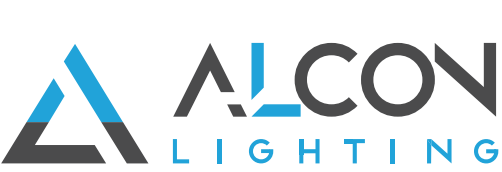

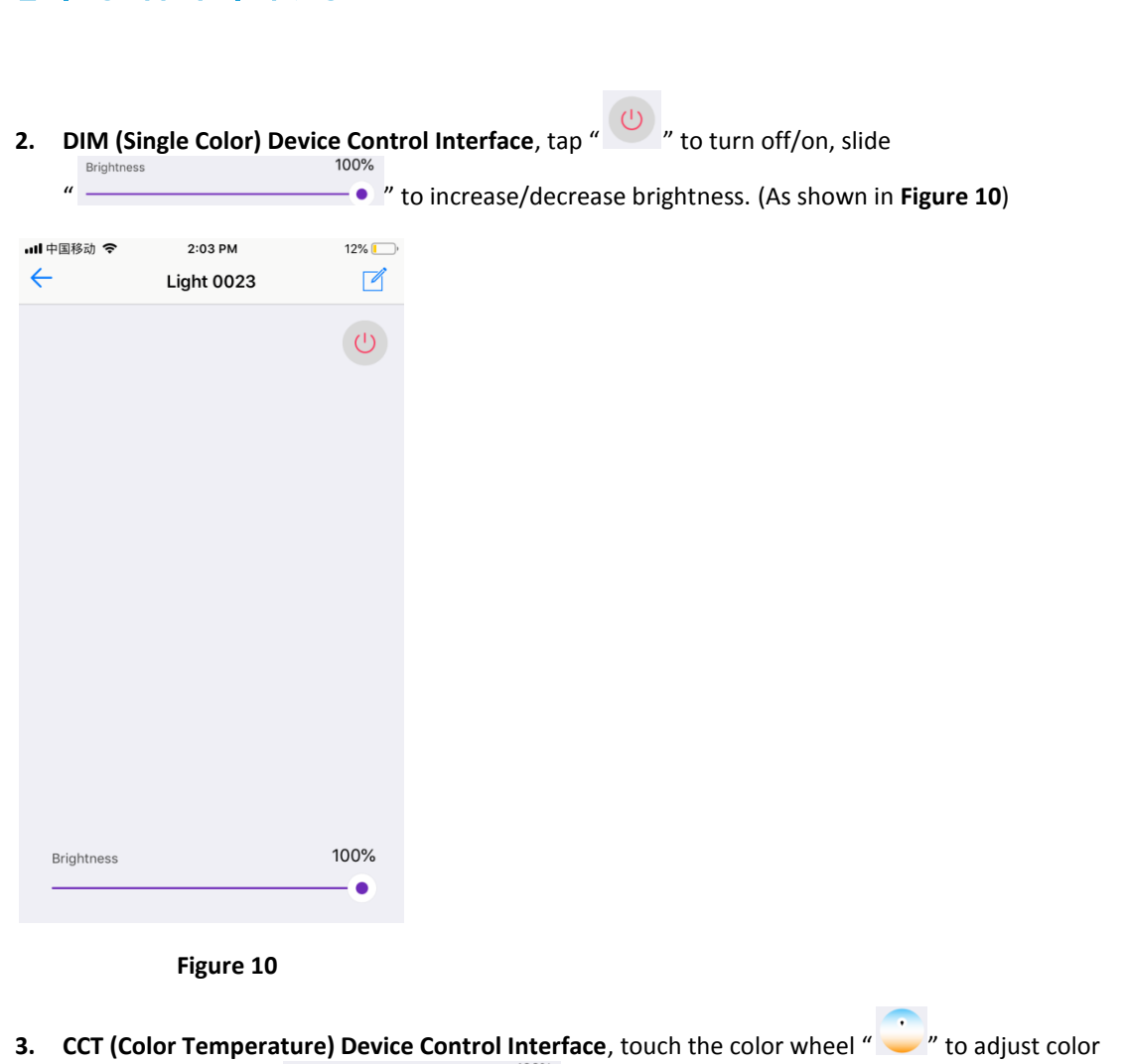

Brightness temperature, slide " **We consider the set of selected color**  $\bullet$  " to adjust brightness of selected color temperature. (As shown in **Figure 11**)

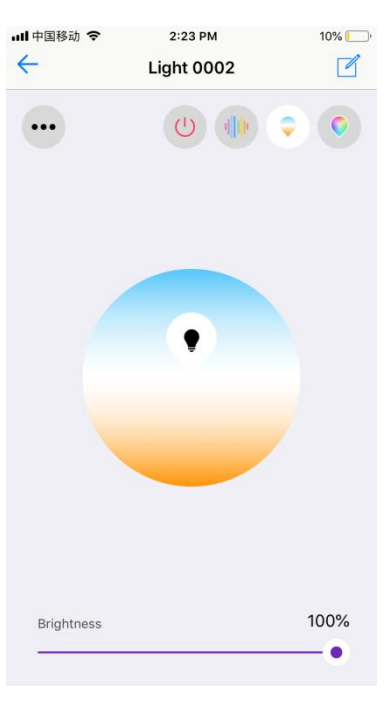

**Figure 11** 

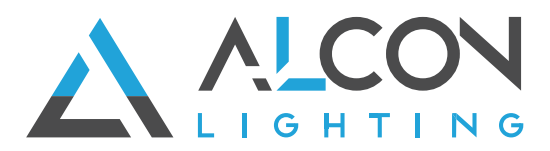

**4. RGBW Device Control Interface**, touch the color wheel " is to adjust RGB colors, slide white 100% White Brightness " " to adjust W channel brightness, slide " "

to adjust overall brightness of RGB. (As shown in **Figure 12**)

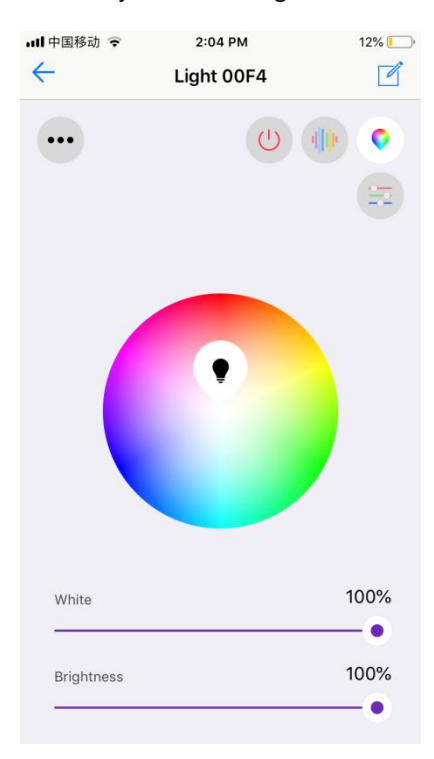

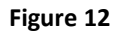

**5. RGB+CCT Device Control Interface**, RGB and CCT colors are controlled separately, default interface is RGB interface as shown in **Figure 13**, for control operations please refer to RGBW

Device Control Interface as shown in **Figure 12**. Tap " " at upper right can go to CCT control interface, for control operations please refer to CCT Device Control Interface as shown in **Figure 11**.

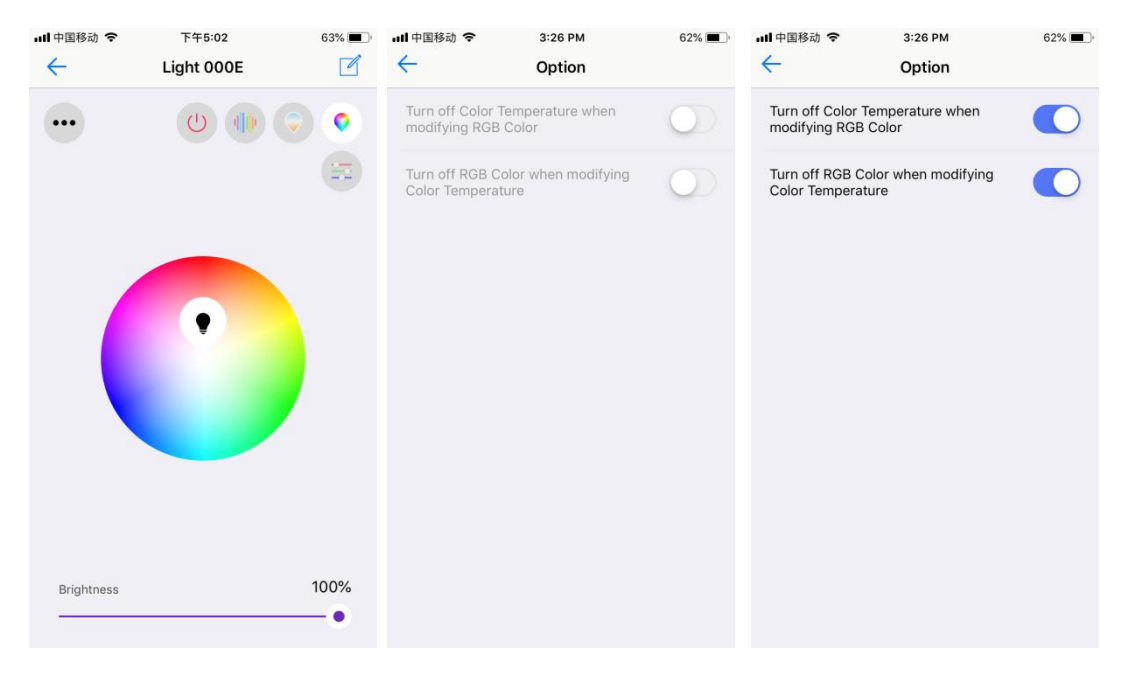

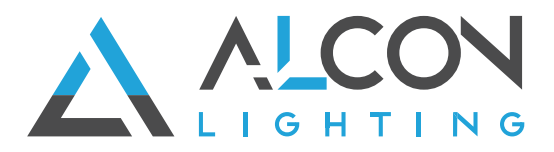

#### **Figure 13 Figure 14 Figure 15**

**Whether to turn off the other while control either RGB or CCT**, for RGB+CCT devices, tap

" at upper left corner on RGB control interface to enter into setting page, factory default status is "**Not to turn off the other while control either RGB or CCT"** (As shown in **Figure 13 & 14**). **If you would like to turn off the other while control either RGB or CCT, please enable both two options** (As shown in **Figure 15**).

**6. RGB Running Modes**, on RGBW or RGB interface, tap " " at upper right to enter into running modes control interface (As shown in **Figure 16**), there are 20 default preset running modes and programmable running modes with customizable colors (As shown in **Figure 17**).

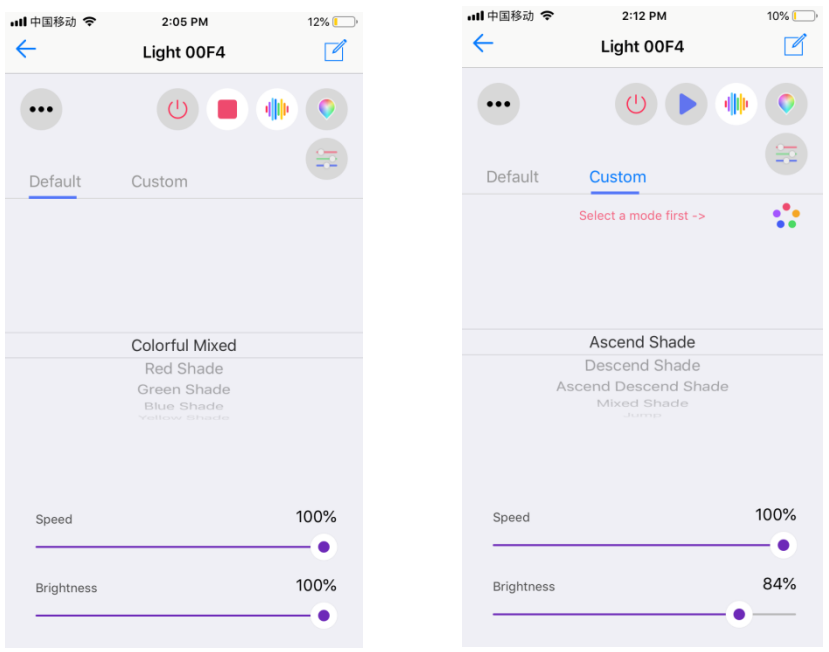

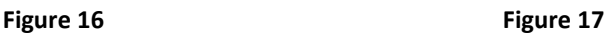

**7. Default Preset Running Modes**, tap " " at upper right to play a running mode, tap " " to Colorful Mixed pause the mode, scroll down the modes list " $\frac{p_{\text{non-} \text{space}}}{p_{\text{non-} \text{space}}}$ " to select a mode, slide 100%  $\bullet$  " to speed up/down the mode, slide "

increase/decrease brightness of the mode. (As shown in **Figure 16**)

- **8. Programmable Running Modes**
- Tap "  $\frac{\text{Customer}}{\text{...}}$ " to enter into programmable running modes (As shown in **Figure 17**), then tap " Select a mode first ->  $\bullet\bullet\bullet$ " to enter into add mode interface.
- Tap " $+$ " at upper right to add a mode (As shown in **Figure 18**), you can edit mode name and

tap color dots "  $\bullet \bullet \bullet \bullet \otimes$  " to enter into color picker interface, max. 5 colors can be selected. (As shown in **Figure 19 & Figure 20**).

Once a color is selected, tap "  $\checkmark$  " at upper right to confirm (As shown in **Figure 20**).

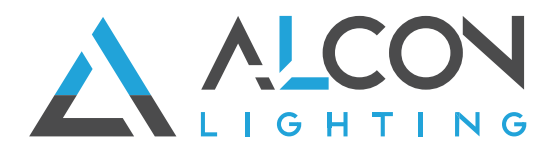

- Once color selection and all settings are done, tap " $\checkmark$ " at upper right to confirm and the mode is added successfully (As shown in **Figure 21**).
- Tap the mode icon to enter into mode control interface, scroll down running modes list

 $\frac{1}{\frac{1}{\frac{1}{2} \cdot \frac{1}{2} \cdot \frac{$ right to play the mode, tap "  $\blacksquare$  " to pause the mode, slide " speed up/down the mode, slide " **Example 2009** " to increase/decrease brightness of the mode (As shown in **Figure 22**).

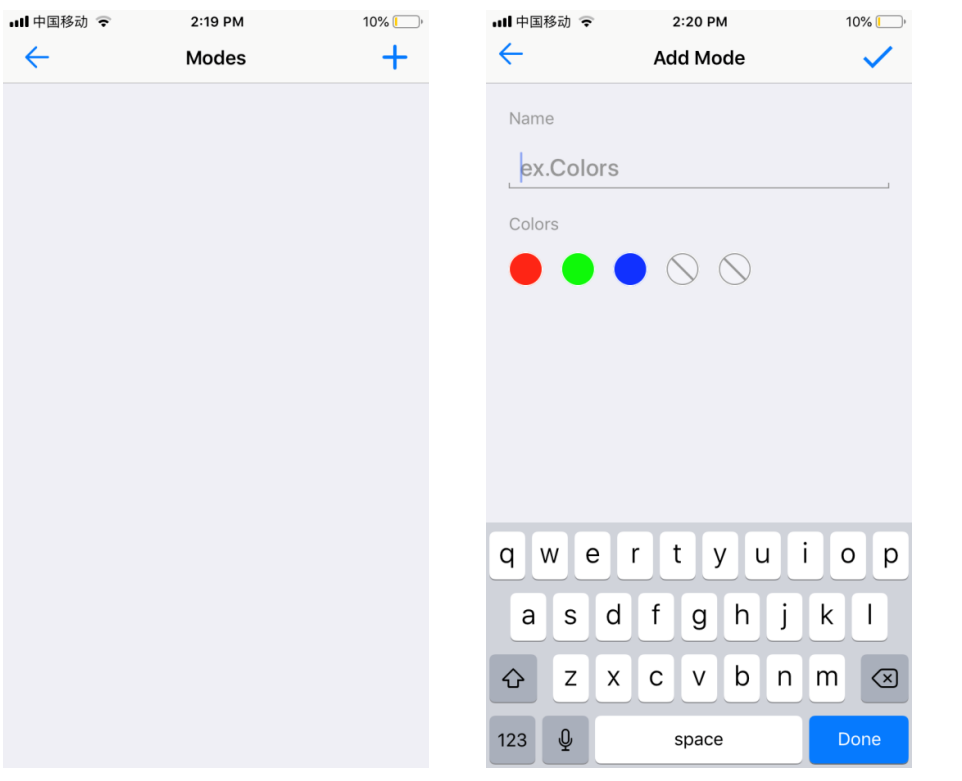

Figure 18 Figure 19

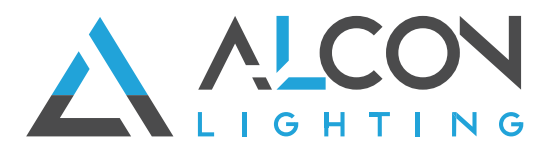

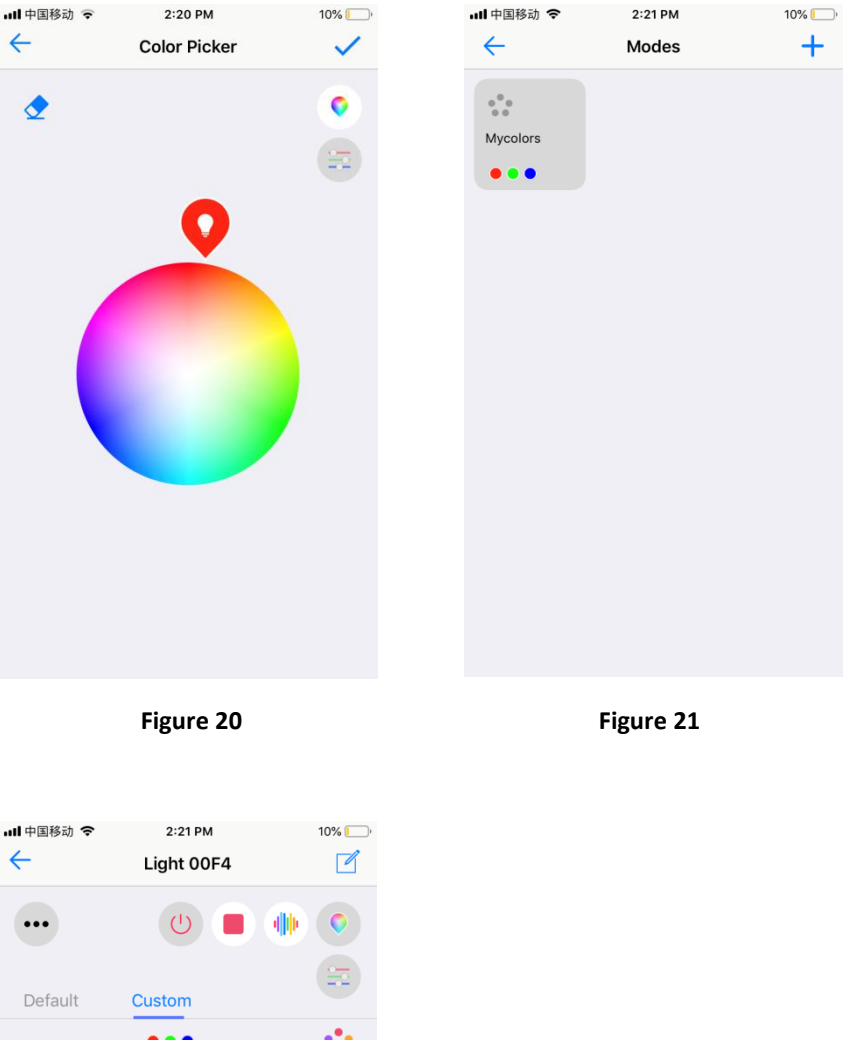

 $\ddot{\cdot}$  $\bullet$   $\bullet$   $\bullet$ Ascend Shade<br>Descend Shade<br>Scend Descend Shade Mixed Shade Jump Strobe 100% Speed - 0 100% Brightness  $\bullet$ 

**Figure 22** 

**9. Separate Control of RGB Channels,** tap " " on RGBW or RGB control interface to enter into separate control interface of RGB channels, each channel's intensity can be adjustable between 0-255 (As shown in **Figure 23 & Figure 24**)

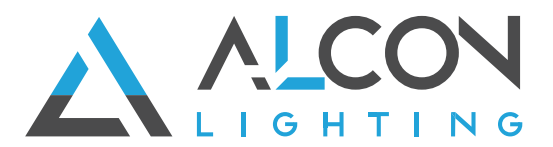

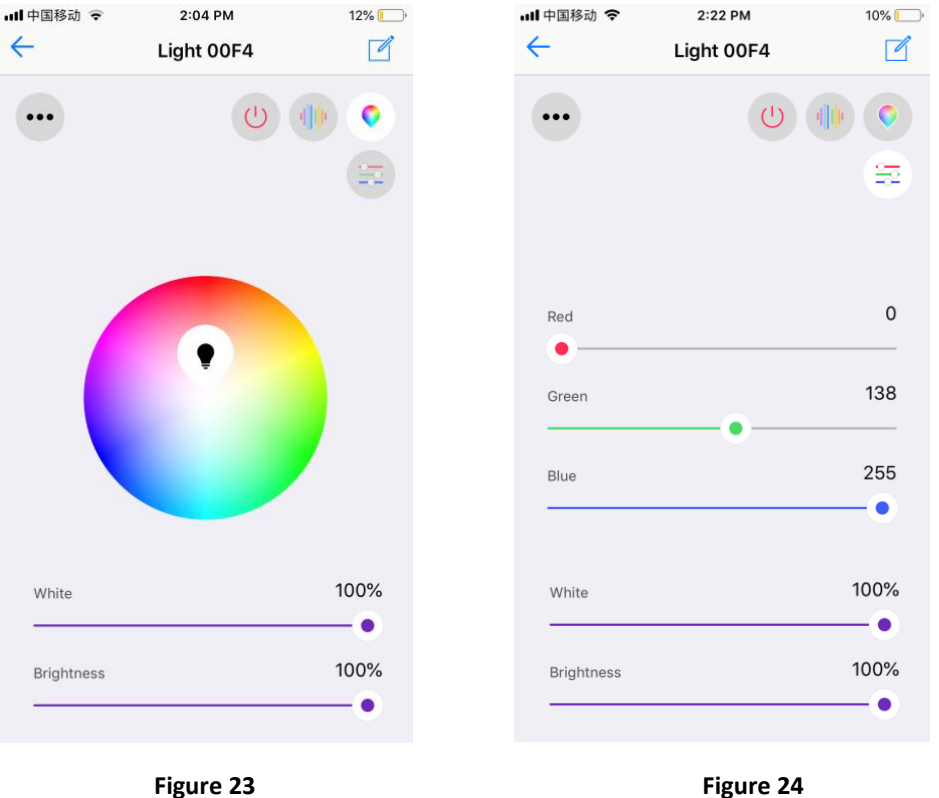

**Edit added devices:**

**1.** Press and hold a device icon to enter into control interface, then tap button "  $\mathbb{Z}$  " at upper right corner to enter into edit page of this device (As shown in **Figure 25 & Figure 26**).

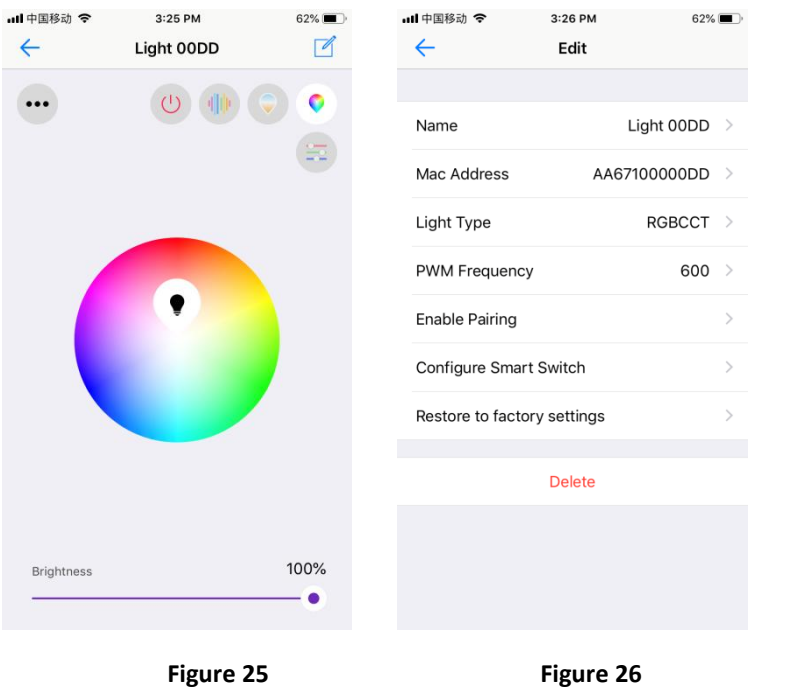

**2. Name** is the device's name, default name is the last 4 characters of the device mac address, you can tap the default name to enter into name edit page and change the name, then tap " $\checkmark$ " at upper right corner to save the change. **Mac Address** is the device's mac address, this should not be modified.

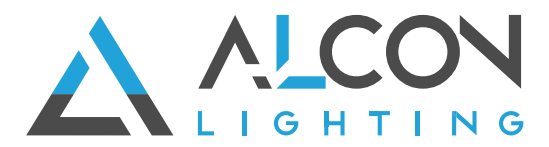

**Light type** is the device's light type, which can be configured as follows: 5 channels LED controller or driver devices can be configured as: RGB+CCT, RGBW, RGB, CCT, DIM, ON/OFF. 4 channels LED controller or driver devices can be configured as: RGBW, RGB, CCT, DIM, ON/OFF. 2 channels LED driver or controller devices can be configured as: CCT, DIM, ON/OFF. 1 channel LED driver or dimmer devices can be configured as: DIM, ON/OFF.

**3. PWM frequency** is the device's output PWM frequency. It can be set from 500Hz-10000Hz. Factory default is 600Hz. Tap "**PWM frequency**" to enter into setting page, then input a value, then tap "  $\checkmark$ " button at upper right corner to save the change (As shown in **Figure 27 Figure 28).**

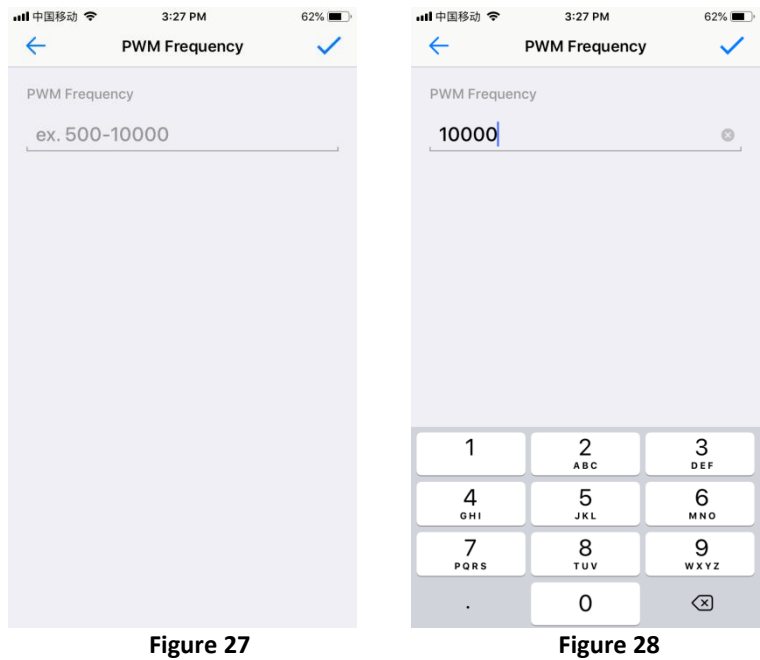

**4. Enable pairing** is the function that enables the device to start pairing mode to a remote switch in the event that the "Prog" or "Reset" button is not accessible (no need to short press the "Prog" or "Reset" button). Tap "**Enable pairing**", the device will enter pairing mode for 5 seconds, within the period, operate the remote switch to pair it to the device, please refer to the manual of corresponding remote switch to learn how (As shown in **Figure 29**).

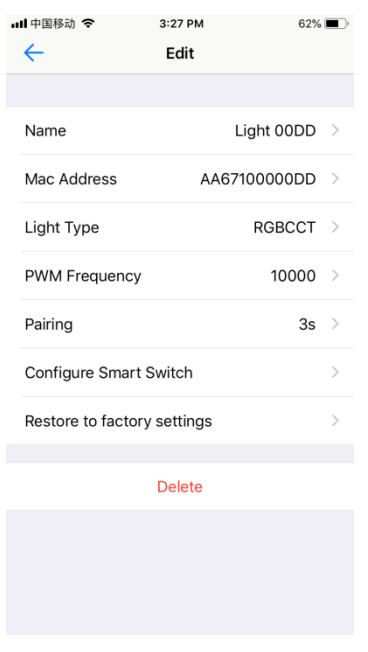

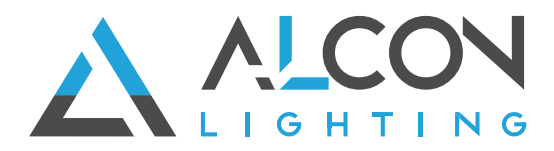

#### **Figure 29**

**5. Configure Smart Switch** is the function that enables the user to configure the function each individual button of a configurable smart switch after the switch is linked to the app. Tap "**Configure Smart Switch**" to enter into configuration page (As shown in **Figure 29**).

"**Link Switch**" is the 1<sup>st</sup> step to configure a smart switch, tap "Link Switch" (As shown in Figure 30), then choose "**Number of Buttons**" according to the switch you would like to configure, 1/2/4 means 1-button/2-button/4-button switch respectively, here we take a 4-button switch as an example, tick and select 4. "**Select Button**" is to select a button you would like to link, tick and

select a button. Then tap the scan button  $\frac{1}{n}$  is to scan the QR code or manually input the Switch ID printed at the back side of the switch. Then tap "**Link**" at the upper right corner, the selected button will be linked to the app. To configure all 4 buttons, you need to select and link the 4 buttons respectively (As shown in **Figure 31**). "**Unlink Switch**" enables the user to unlink a smart switch from the app by scan QR code or manually input the ID on the back of the switch, the operation is similar to "**Link**".

"**Custom Switch Action**" is to configure the function of a linked switch, tap "**Custom Switch Action**" to enter into setting page of a linked switch. (As shown in **Figure 32**).

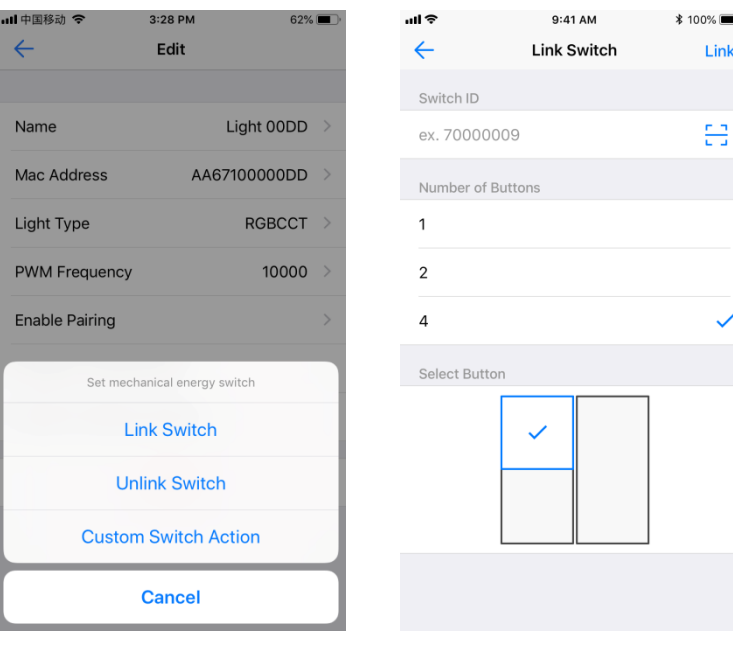

Figure 30 Figure 31

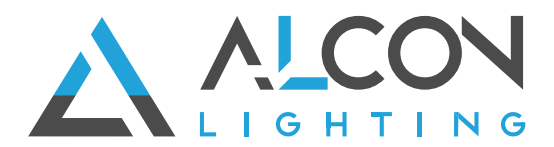

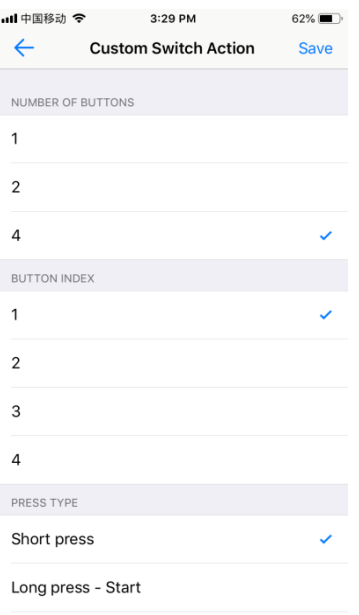

**Figure 32**

**6. "NUMBER OF BUTTONS"** is to choose the switch type (1/2/4 means 1-button/2-button/4-button) according to the switch you linked to the app (As shown in **Figure 32**). **"BUTTON INDEX"** is to choose a button that you would like to configure on the switch (As shown in **Figure 32**). **"PRESS TYPE"** is to choose an operation of the button for example "**Short press**" (As shown in **Figure 32**). After choosing an operation, then available functions can be triggered by the operation will be listed, tap to choose a function that you would like to assign to the operation (As shown in **Figure 33 & Figure 34**).

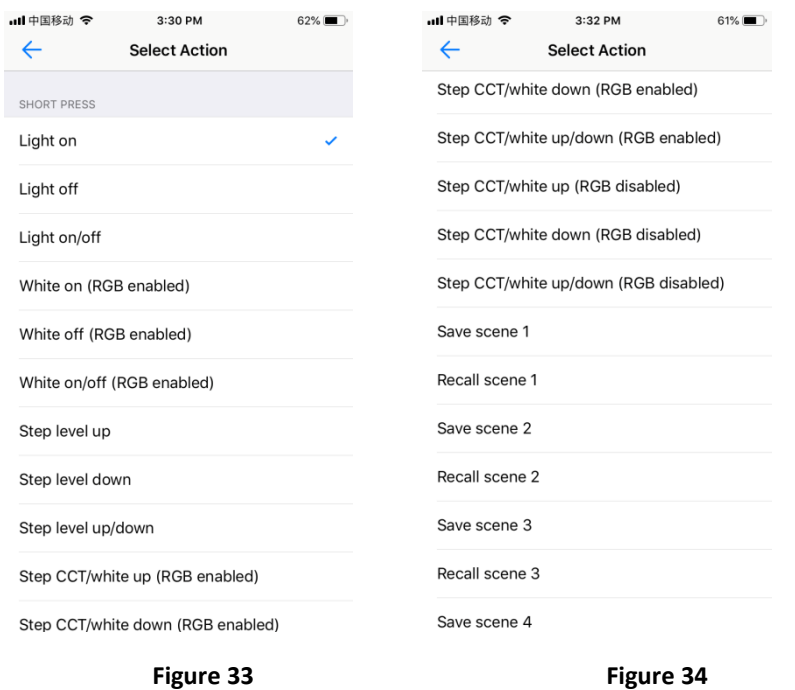

**7.** After choosing a function for the operation, the interface will go back to Custom Switch Action, tap "**Save**" button at upper right corner to save the configuration (As shown in **Figure 35**). You can configure all buttons of the switch one by one.

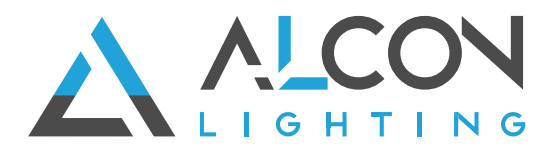

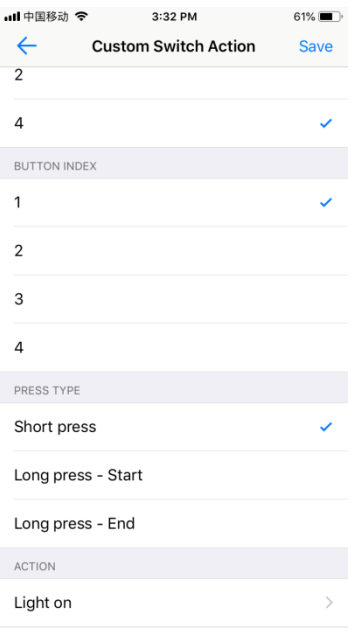

#### **Figure 35**

**8. Restore to factory default settings** is to restore all settings of the light device to factory default (As shown in **Figure 36 & Figure 37**). **Delete** is to delete pairing of the device to the APP (As shown in **Figure 36 & Figure 38**).

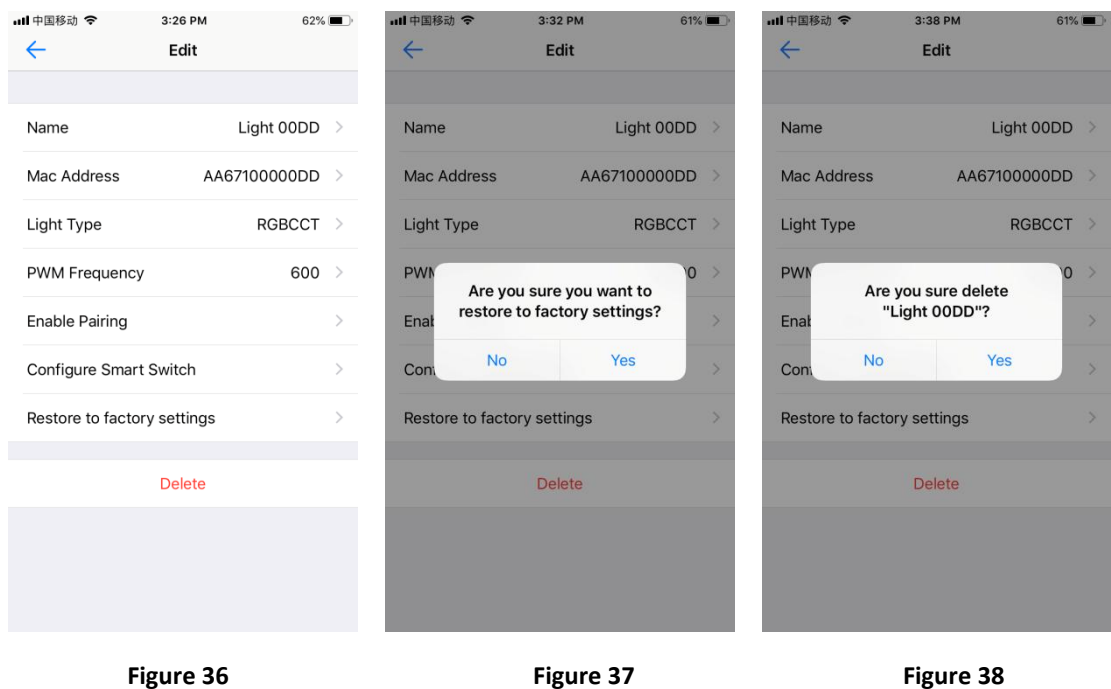

#### **Set up a room and assign lighting devices into the room:**

Tap "  $\frac{1}{\sqrt{1-\frac{1}{n}}}$ " at the bottom of home interface to enter into room interface, then tap " $\frac{1}{\sqrt{n}}$ " at upper right of room interface to add a room (As shown in **Figure 39**).

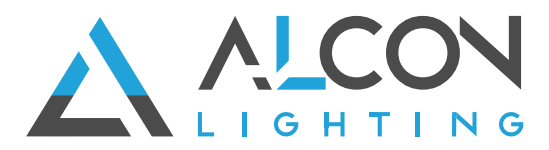

 $\bullet$  Light 000E  $\overline{\boxtimes}$ Once a room is added, input a room name. Tick the devices " $\bullet$  " $\bullet$  " $\bullet$ " to assign them to the room, then tap "  $\vee$  " on the upper right corner to save the setting. (As shown in **Figure 40**).

 $\bullet$  Light 000C

Once all settings are done, a room is set up and devices are assigned into it, tap  $\frac{1}{10}$   $\frac{1}{10}$  to turn off/on all devices in the room. Press and hold the room picture to enter into the room and control each individual device in the room (As shown in **Figure 41 & Figure 42**).

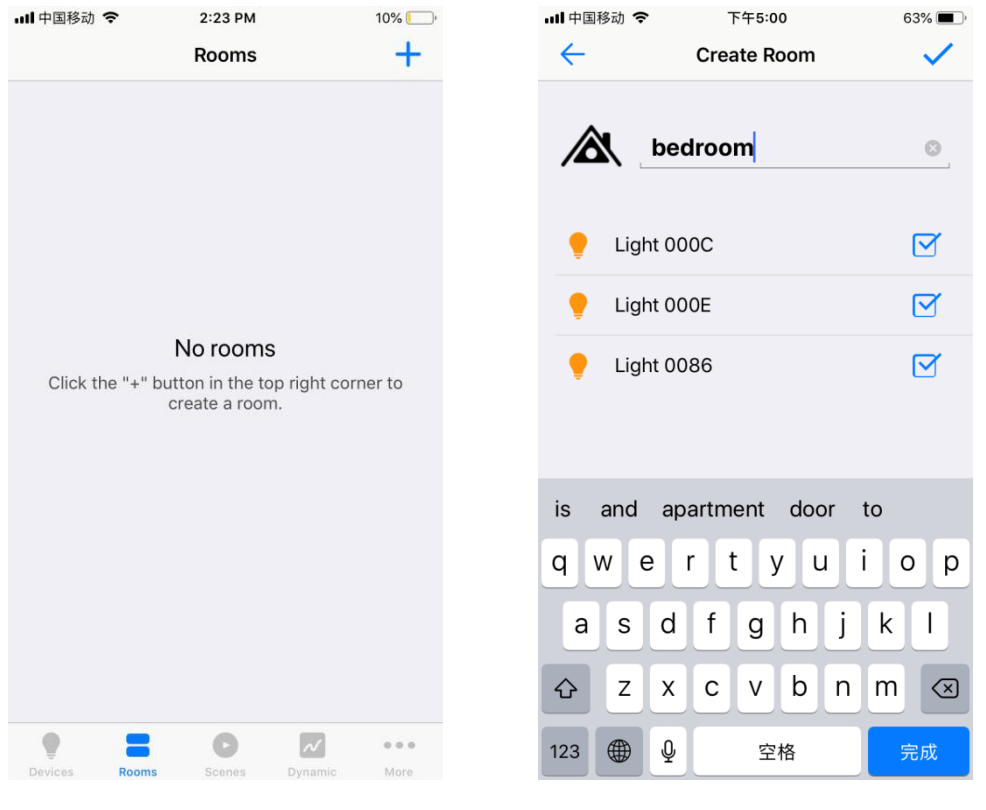

**Figure 39 Figure 40**

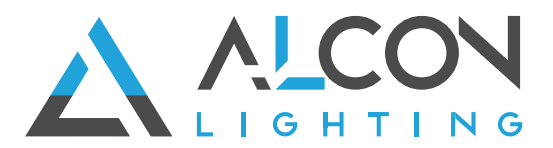

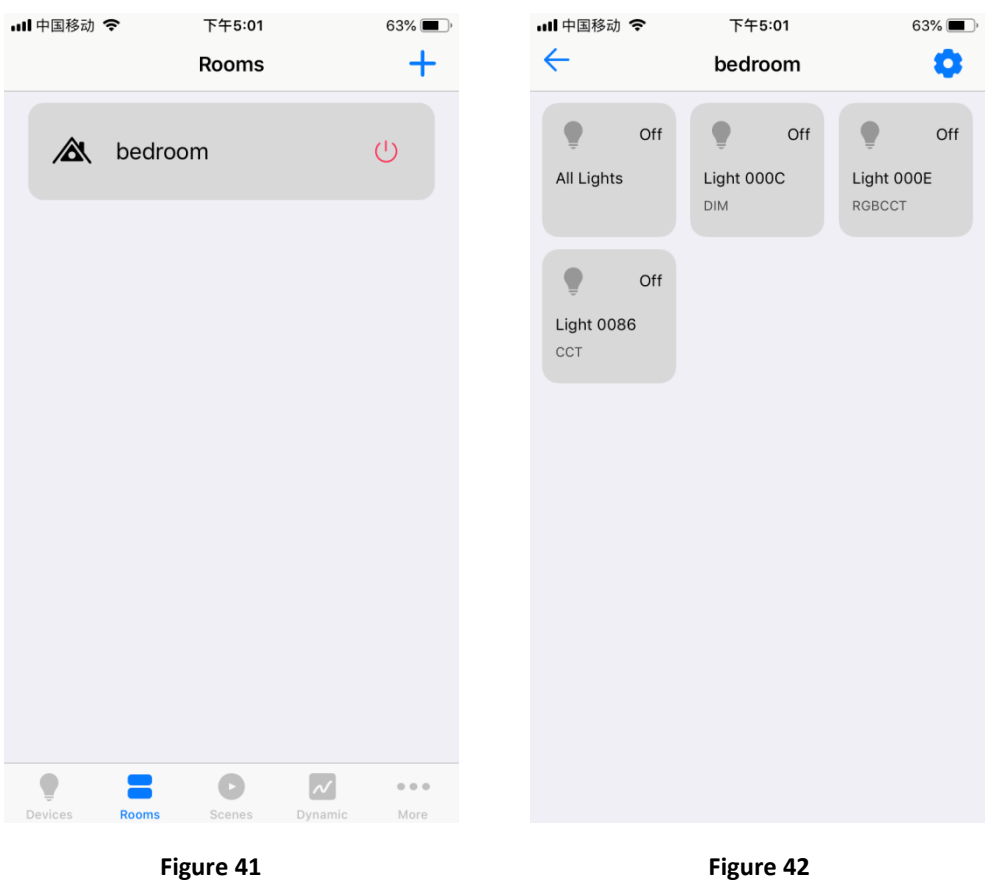

#### **Save & Recall a Scene:**

- Tap " scenes " at the bottom of home interface to enter into scene interface, then tap "  $+$  " at upper right of scene interface to add a scene (As shown in **Figure 43**).
- Once a scene is added, tap scene name " Refinition and a scene name. Tick the devices "  $\frac{1}{2}$  when  $\frac{1}{2}$  and  $\frac{1}{2}$  are not which devices you would like to create a scene for. Tap  $\frac{1}{2}$  and  $\frac{1}{2}$  and  $\frac{1}{2}$  and  $\frac{1}{2}$  are not in the set of the set of the set of the set of t after each device name to enter into control interface of corresponding device and select brightness, color, running mode you would like to save to the scene (As shown in **Figure 44**).
- On the control interface of each device, tap "  $\circledcirc$  " button to set a delay time, when the scene is

recalled, the device will fade to the scene with the set delay time. Then tap button " $\bigvee$ " on upper right to save the settings. (As shown in **Figure 45 & Figure 46**).

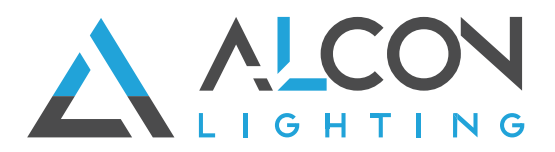

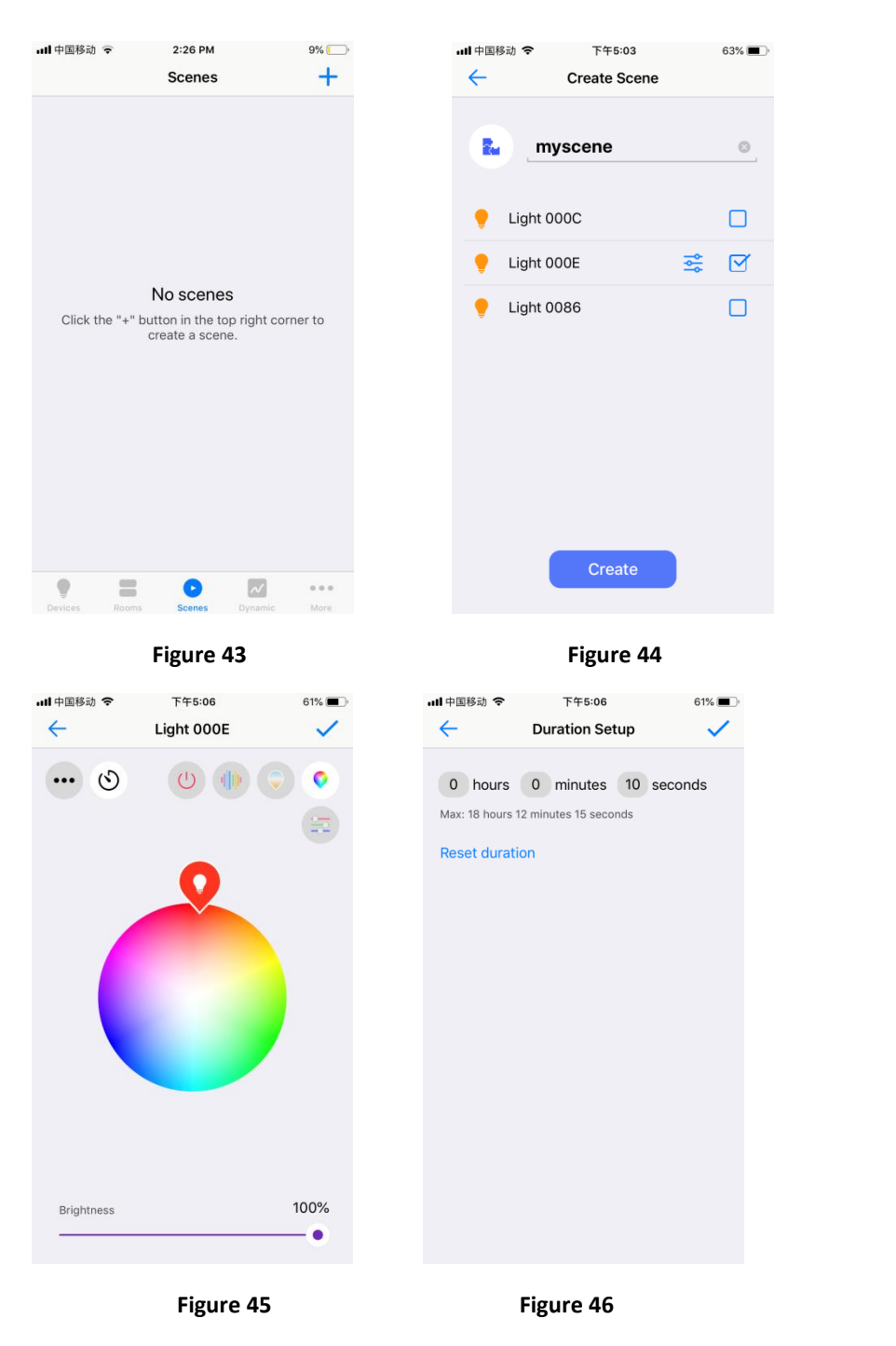

 Once a scene is created, tap the scene name to recall it, if a delay time is set for the scene, the devices will fade to the scene with the set delay time. (As shown in **Figure 47**).

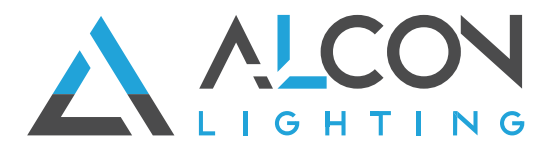

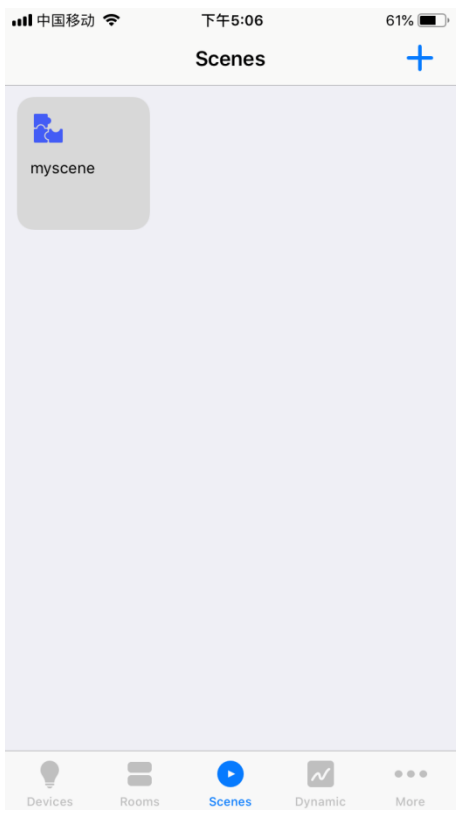

**Figure 47**

 $\overline{\mathcal{N}}$ 

### **Dynamic (Dynamic Fading of Colors & Brightnesses)**

**Previous Dynamic Interface for Light Devices with Old Firmware** 

- Tap " Dynamic" at the bottom of home interface to enter into dynamic interface, this dynamic **interface is previous interface, which is only valid for the lighting devices with old firmware.**
- Tap a device name "  $\frac{Light\ 0023}$  (19th 0023) Tap a room name to select a device or room that you would like to create dynamic for (As shown in **Figure 48**).
- Once enter into dynamic setting interface, tap " Add Action " to add an action. (As shown in Figure **49**).
- On action setting interface, scroll down  $\frac{1}{12}$  to set scheduled time for the action. Tap <br>  $\frac{100\%}{12}$  to set brightness. Tap  $\frac{40 \text{ min}}{60}$  or  $\frac{60 \text{ km}}{12}$  to set RGB " " to set brightness. Tap " " to set RGB color. Tap " CT Enabled  $\bigcirc$ " to enable or disable color temperature. Tap " Color Temperature 100 " to set color temperature value which can be set from 0 to 100, 0 is 100% warm white, 100 is 100% cool white. Tap "Done" at upper right to complete the setting. (As shown in **Figure 50**).

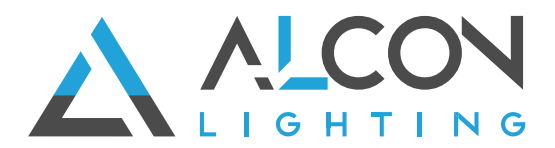

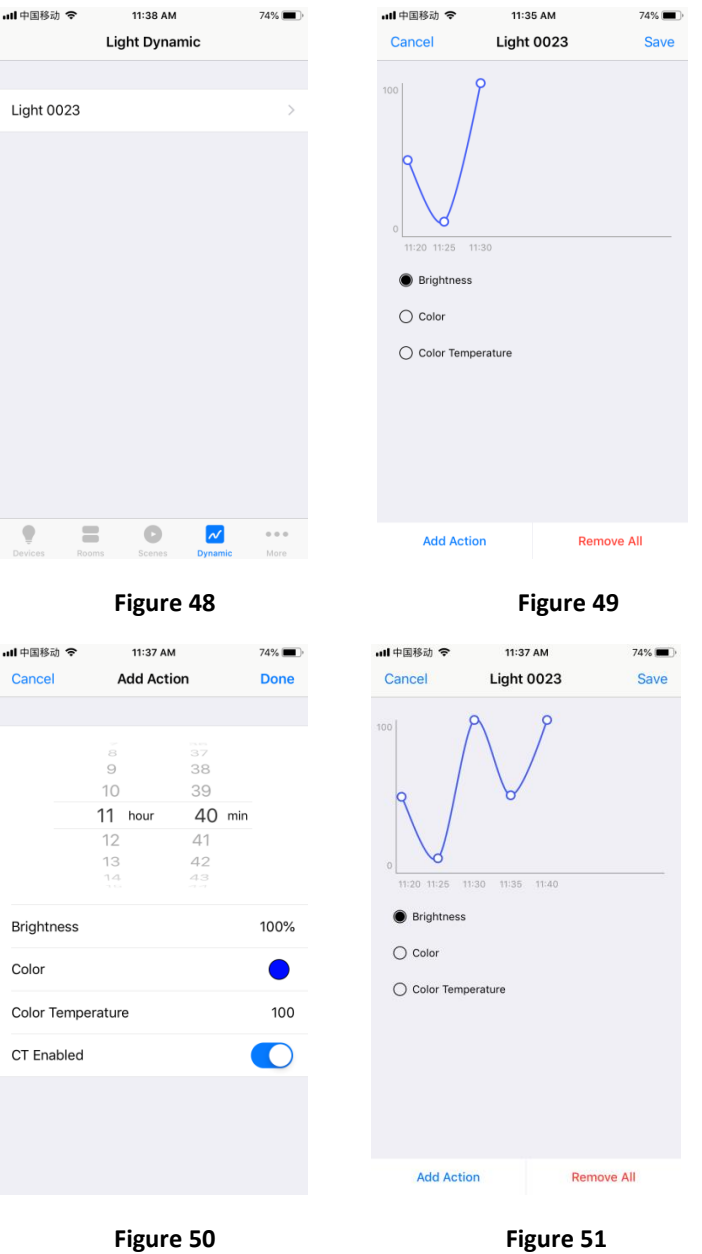

- Once an action is added, tap "Save" at upper right to save the action, the device will flash to indicate successful saving (As shown in **Figure 51**).
- Repeat above steps to set next action and more, the recommended time interval between every two neighbor actions is more than 2 minutes (As shown in **Figure 51**).
- If you would like to remove the added actions, just tap "Remove All" at the bottom (As shown in **Figure 51**).

**Note: If the actions can not be saved after tapping the "Save" button, it means that the lighting device is with new firmware, please switch to the "Upgraded Dynamic Interface" to create dynamic for this device.** 

**Upgraded Dynamic Interface for Light Devices with New Firmware** 

Tap  $\alpha$  **Upgraded**  $\alpha$  at the upper right corner of the previous dynamic interface to switch to **upgraded dynamic interface, which is only valid for the lighting devices with new firmware (As shown in Figure 52**)**.** 

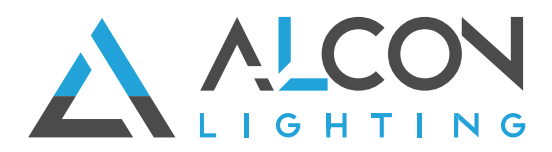

Tap a device name "  $\frac{Light}{10008}$  and  $\frac{D}{10000}$  are to select a device that you would like to create dynamic for (As shown in **Figure 52**).

- **Once enter into dynamic setting interface, we can see two kinds of dynamic: Time and Duration. Time dynamic is created and fading based on detailed clock times of a day, there are total 4 time dynamic can be created. Duration dynamic is created and fading based on fading duration between every 2 neighbor actions, there are total 8 duration dynamic can be created. (As shown in Figure 53).**
- **Create a Time dynamic:** select a dynamic (1-4) and tap "  $\bigcirc$ " to enter into time dynamic setting page, for example dynamic 1. We can see the overview interface of dynamic 1, tap

" Add Action " at the bottom of the interface to add an action (As shown in Figure 54). On action setting interface, scroll down "  $16$  hour  $38$  min" to set scheduled time for the action. Tap " Brightness  $0\%$ " to set brightness. Tap "  $C^{olor}$  and  $C^{olor}$  and  $C^{olor}$  are  $C^{olor}$  to set RGB color. Tap " Color Temperature **1990** (10) set color temperature value which can be set from 0 to 100, 0 is 100% warm white, 100 is 100% cool white. Tap " CT Enabled  $\bullet$ " to enable or disable color temperature. Tap "Done" at upper right to complete the setting. (As shown in **Figure 55, Figure 56, Figure 57, Figure 58, Figure 59**).

- Once an action is added, tap "Save" at upper right to save the action, the device will flash to indicate successful saving (As shown in **Figure 60**).
- Repeat above steps to set next action and more, the recommended time interval between every two neighbor actions is more than 2 minutes (As shown in **Figure 60**).
- If you would like to remove the added actions, just tap "Remove All" at the bottom (As shown in **Figure 60**).
- The dynamic name can be edit by tapping "Rename" as shown in **Figure 60**, input the name you would like and tap " "at the upper right corner to save the name as shown in **Figure 61**.

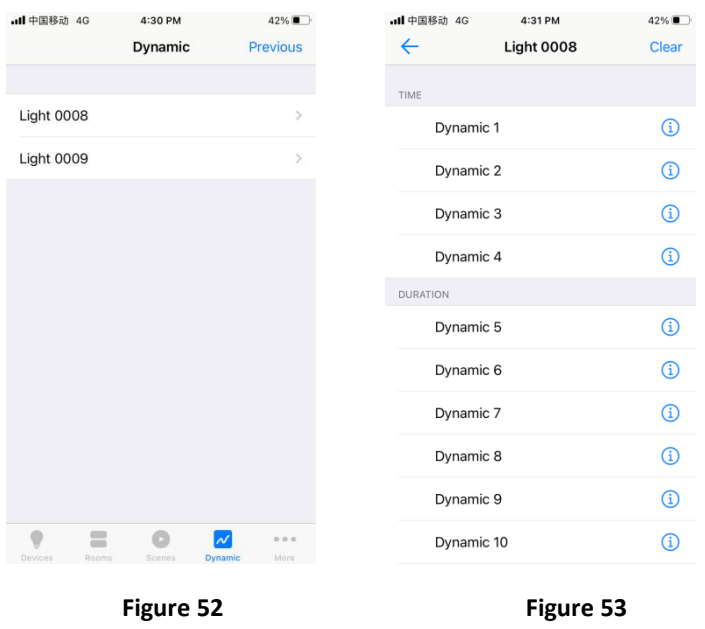

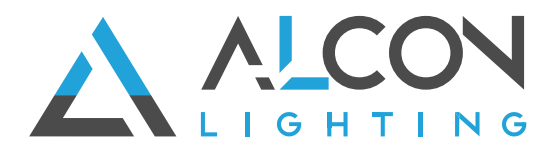

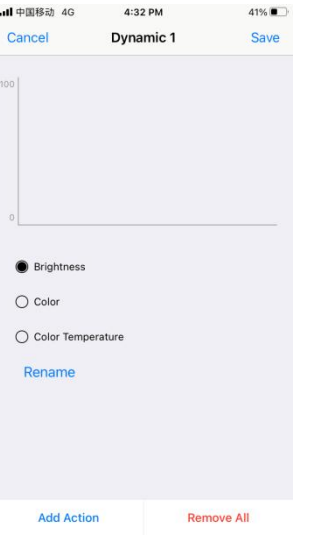

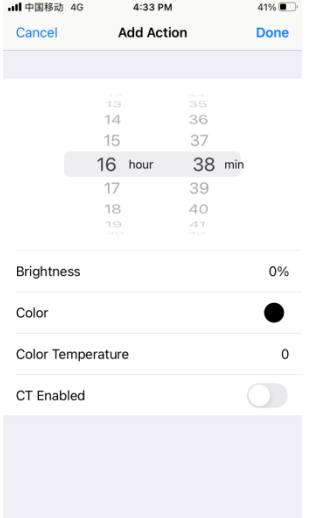

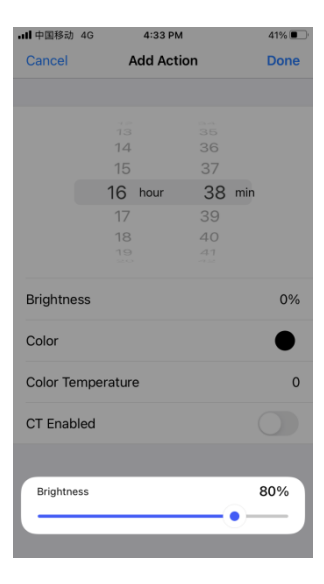

Figure 54 **Figure 55** Figure 56

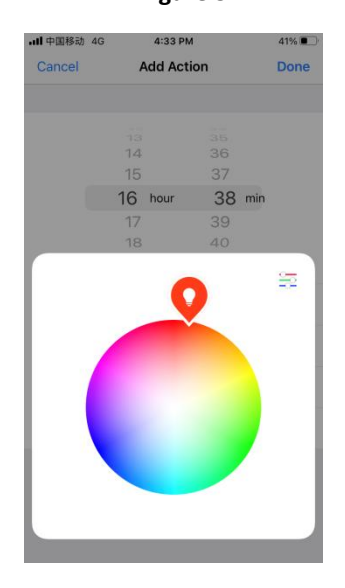

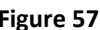

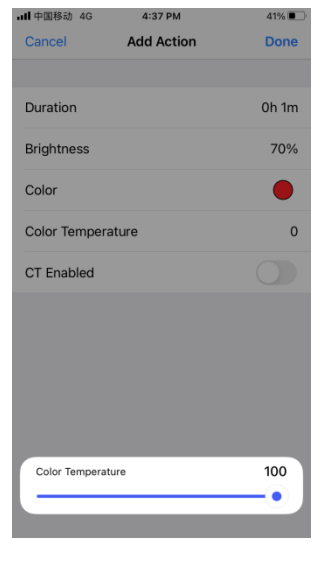

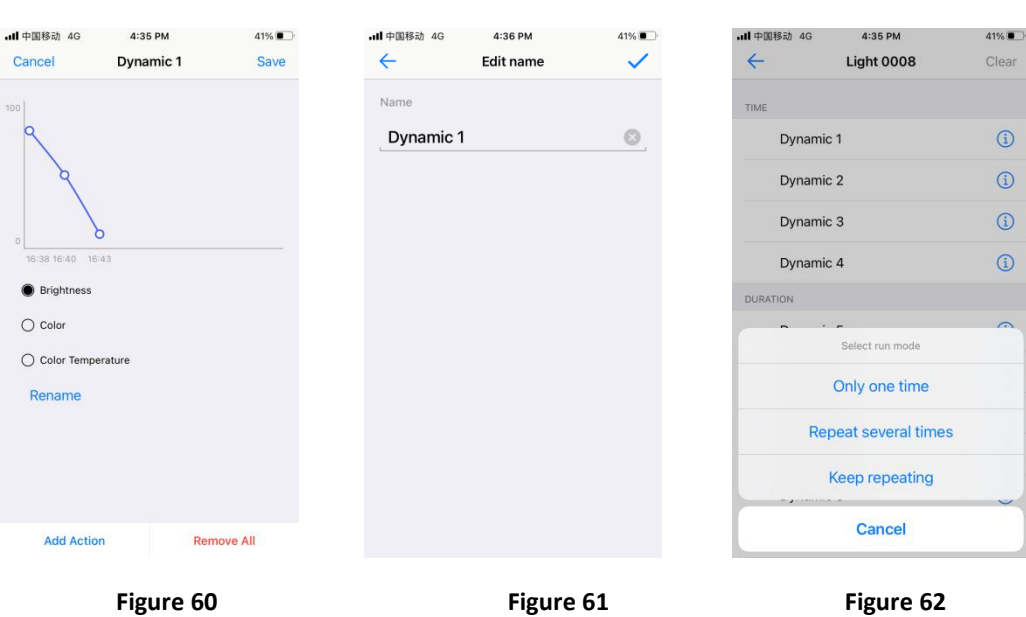

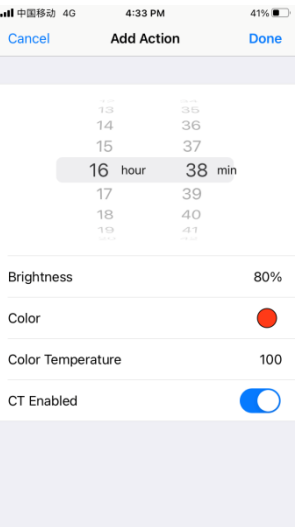

Figure 57 **Figure 58** Figure 59

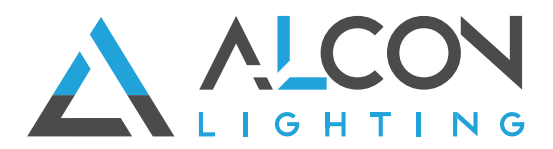

- Once a time dynamic is created successfully, tap the dynamic name  $\alpha$  Dynamic 1  $\alpha$  by execute it, there will be 3 different choices of frequency to run the dynamic: "Only one time", "Repeat several times", "Keep repeating". "Only one time" means to run the dynamic only one time on current date, "Repeat several times" means to run the dynamic several times on several days, one time per day, you have to input the number of times. "Keep repeating" means to run the dynamic every day, one time per day. (As shown in **Figure 62**)
- **Create a Duration dynamic:** select a dynamic (5-12) and tap "  $\overrightarrow{1}$  " to enter into duration dynamic setting page, for example dynamic 5. We can see the overview interface of dynamic 5, tap " Add Action" at the bottom of the interface to add an action (As shown in Figure 65). On action setting interface, input the fading duration  $\frac{a}{2}$  hours  $\frac{1}{2}$  minutes  $\frac{a}{2}$  to set the fade time, this fade time will start from the time when the dynamic is executed, and the status of the device will fade from the status when the dynamic is executed to the status of the set action. Tap " Brightness **1998** (Brightness o<sup>ox, "</sup> to set brightness. Tap " Color **Color Color Constant Color Color.** Tap " color Temperature value which can be set  $\overline{\hspace{1cm}}$   $\overline{\hspace{1cm}}$  " to set color temperature value which can be set from 0 to 100, 0 is 100% warm white, 100 is 100% cool white. Tap " CF Enabled enable or disable color temperature. Tap "Done" at upper right to complete the setting. (As shown in **Figure 66, Figure 67, Figure 68, Figure 69, Figure 70**).

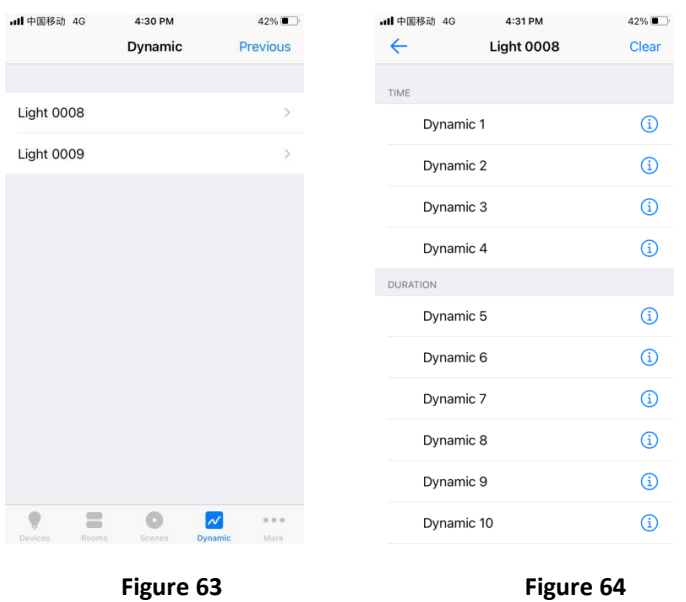

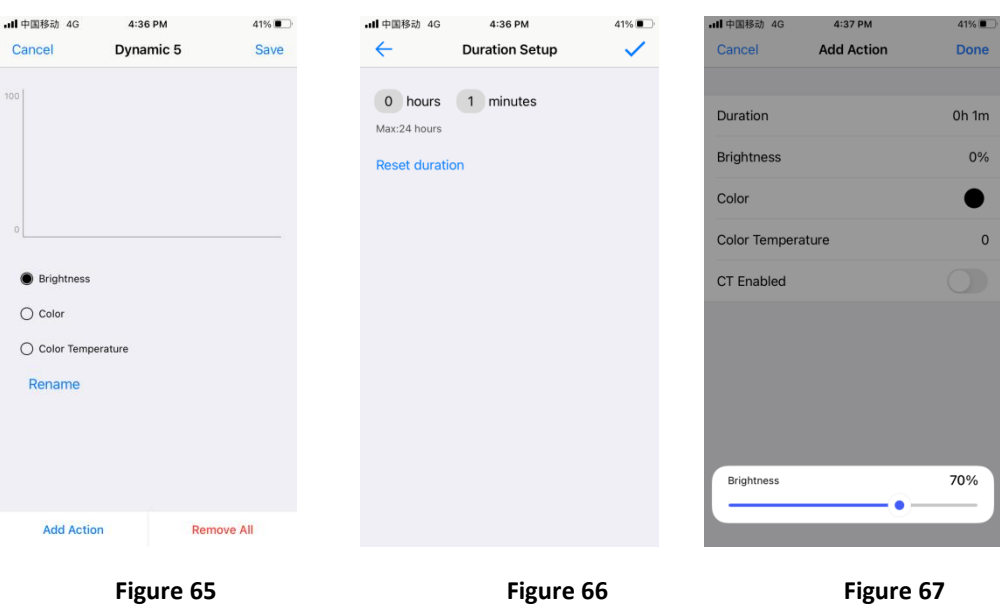

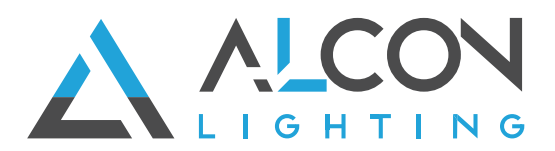

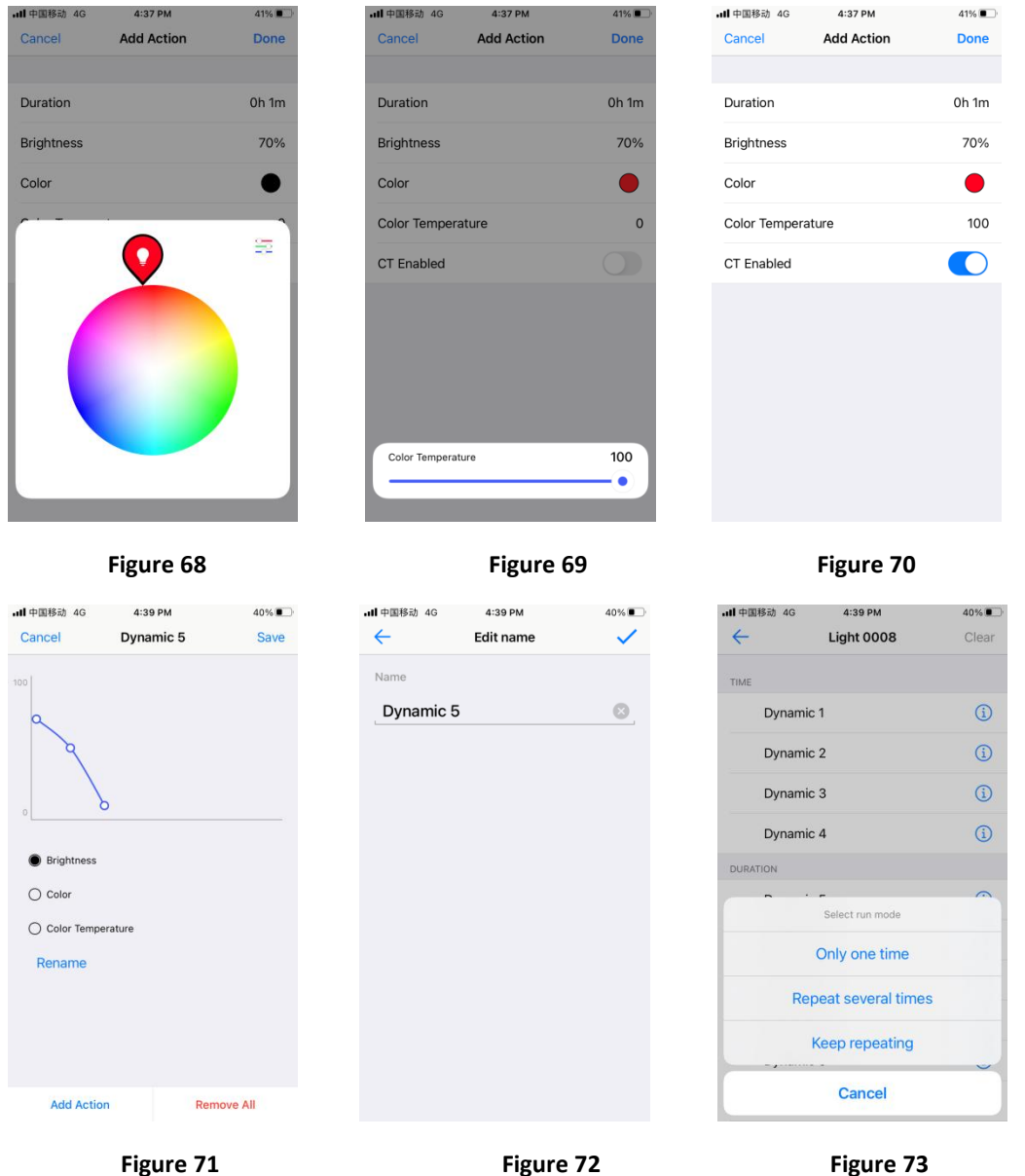

- Once an action is added, tap "Save" at upper right to save the action, the device will flash to indicate successful saving (As shown in **Figure 71**).
- **•** Repeat above steps to set next action and more, the duration of  $2^{nd}$  action means the fade time from the  $1<sup>st</sup>$  action to the  $2<sup>nd</sup>$  action, then the duration for all added actions means fade time from previous action to the currently set action (As shown in **Figure 71**).
- If you would like to remove the added actions, just tap "Remove All" at the bottom (As shown in **Figure 71**).
- The dynamic name can be edit by tapping "Rename" as shown in **Figure 71**, input the name you would like and tap " $\vee$  "at the upper right corner to save the name as shown in **Figure 72**.
- Once a duration dynamic is created successfully, tap the dynamic name  $H_{\text{D}}^{\text{N}}$  be execute it, there will be 3 different choices of frequency to run the dynamic: "Only one time", "Repeat several times", "Keep repeating". "Only one time" means to run the dynamic only one time, "Repeat several times" means to run the dynamic several times continuously, you have to input the number of times. "Keep repeating" means to run the dynamic repeatedly and continuously. (As shown in **Figure 73**)

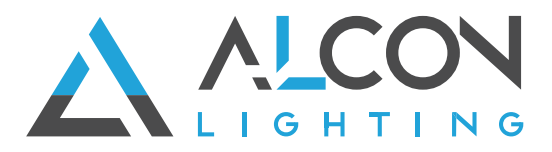

# **Scheduling (Set a Scheduled Event)**

 $\bullet\bullet\bullet$ • Tap "  $\blacksquare$  More " at the bottom of home interface then tap "  $\blacksquare$  scheduling  $\blacksquare$ to enter into scheduling setting interface. Tap " " to create a scheduling (As shown in **Figure 74 & Figure 75**).

 $8\%$ 

 $+$ 

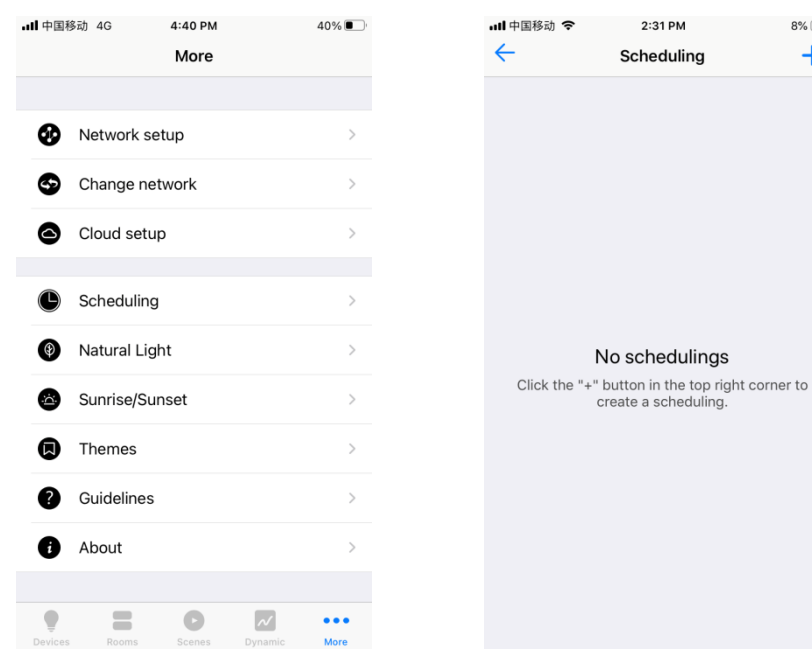

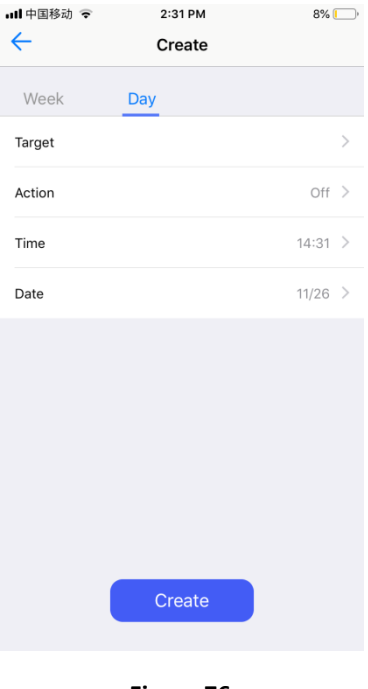

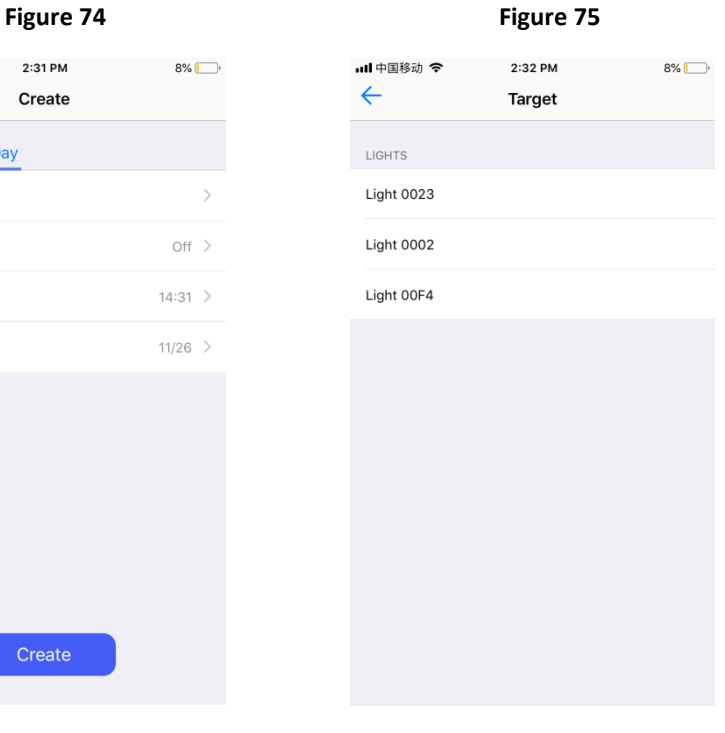

Figure 76 **Figure 77** Figure 77

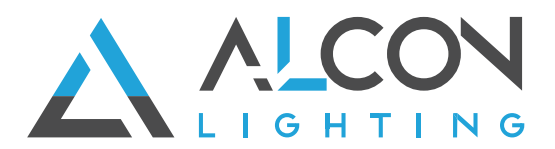

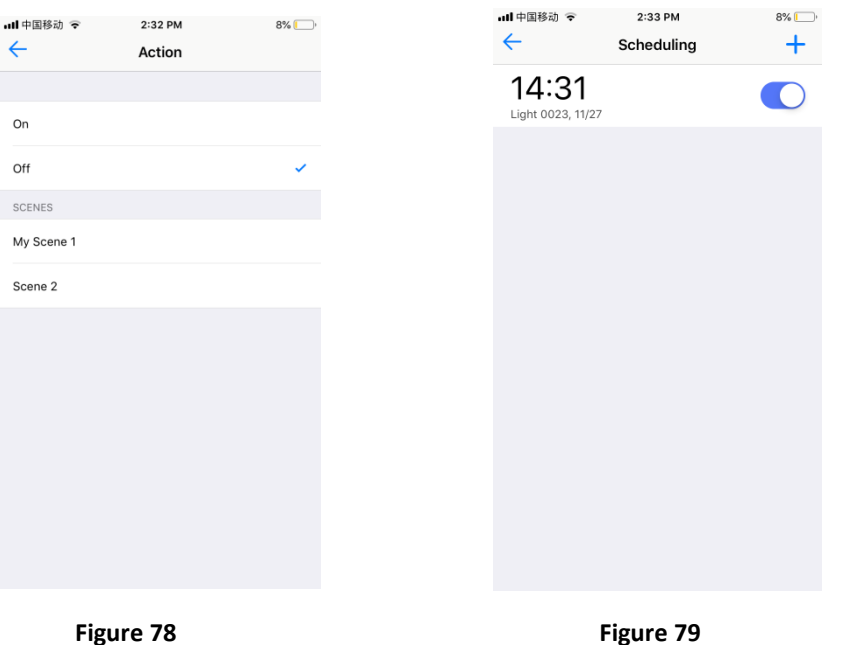

 On scheduling create interface, tap "Week" or "Day" to select frequency that the scheduling will be triggered. Tap " Target " to select a device that you would like to create scheduling for. Tap " Action " to select the action (on, off and created scenes available to choose). Tap " Time " to

set the triggered time of the scheduling. Tap " Date " to select the date to trigger the scheduling (As shown in **Figure 76 & Figure 77 & Figure 78**).

Once the scheduling is set, tap " **Create 19**" to save it (As shown in **Figure 76 & Figure 79**).

### **Natural Light (Human Centric Lighting)**

- **Natural light is the function of Human Centric Lighting that mimics the color temperature and brightness change of natural light during 24 hours of a day. This function is designed for the color temperature light devices.**
- Tap  $\frac{m}{n}$  More  $\frac{m}{n}$  at the bottom of home interface then tap  $\frac{m}{n}$   $\bullet$  Natural Light

to enter into Natural Light setting interface. Tap a light name " Light 0008 " to select a device that you would like to create Human Centric Lighting for. (As shown in **Figure 80 & Figure 81**).

 $0.00$ 

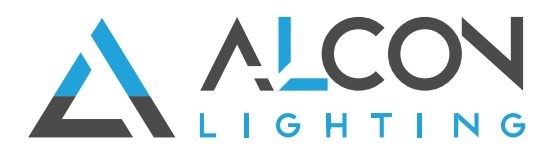

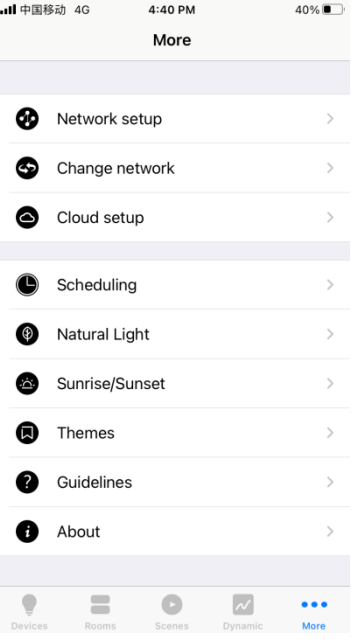

# **...** 中国移动 4G  $4:40 \text{ PM}$  $40\%$  $\leftarrow$ **Natural Light** Light 0008 Light 0009

## Figure 80 **Figure 81**

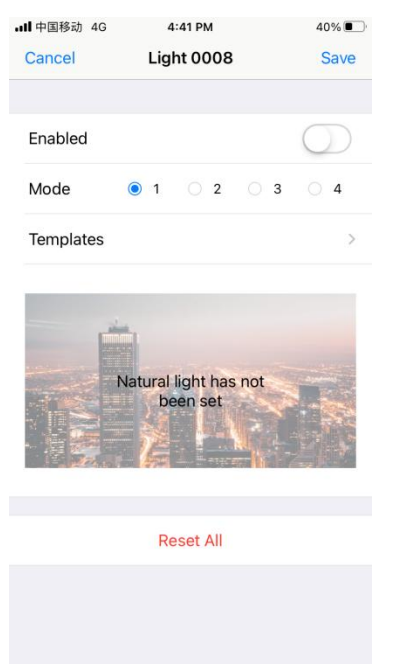

**Figure 82 Figure 83**

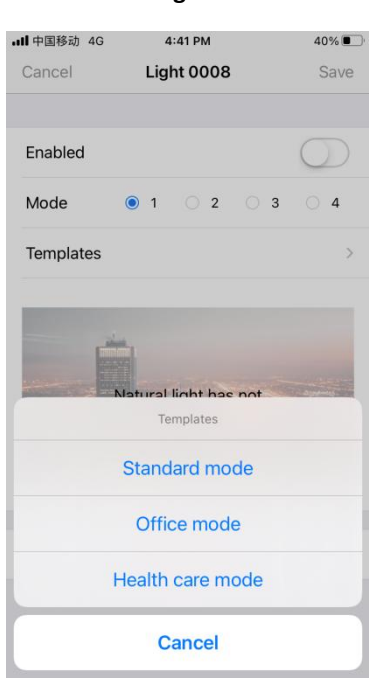

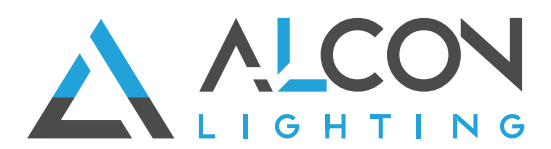

.dl 中国移 Cance

> Fnable Mode Templ

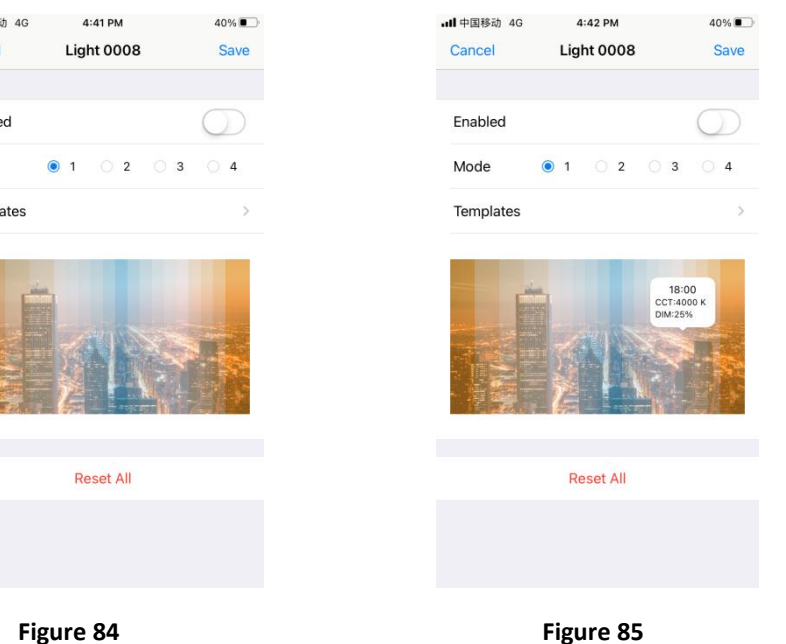

- On Natural Light setting interface, there are 4 modes which mean 4 Human Centric Lighting effects can be created. Tap "1/2/3/4" to select the mode number you would like to set, for example mode 1 (As shown in **Figure 82**). Tap "Templates", a window will pop up, there are 3 templates can be selected, tap a template name to import a template, for example "Standard mode" (As shown in **Figure 83**).
- After importing the template, the picture under "Template" will change to selected mode and mimic the 24 hours color temperature and brightness change (As shown in **Figure 84**). Tap the picture, you can see the preset color temperature and brightness value of every hours (As shown in **Figure 85**).
- Tap the displayed preset color temperature and brightness value to enter into edit interface which allows you edit the value if you do not think it is suitable for the application environment (As shown in **Figure 86**). After all values are set, enable the mode

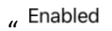

 $\bigcirc$  " and tap "Save" at the upper right corner to save the

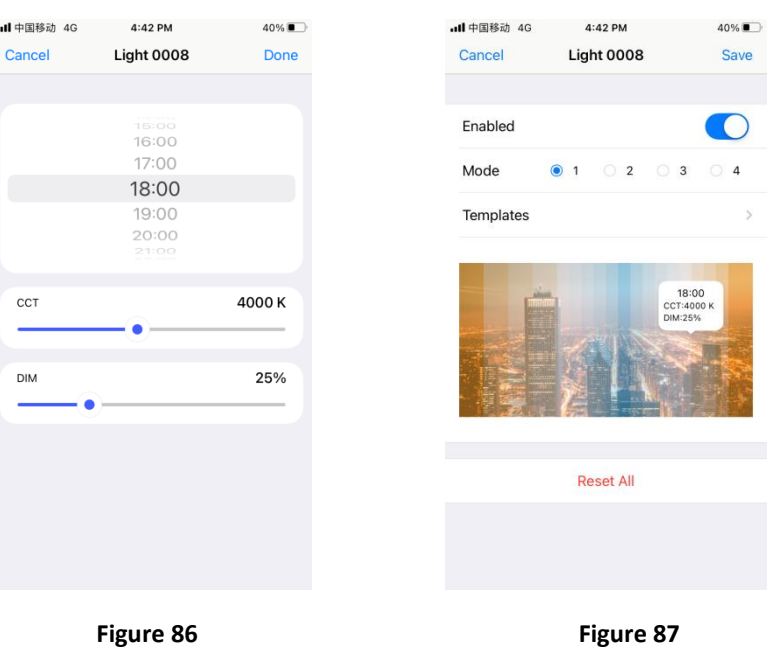

mode (As shown in **Figure 87**).

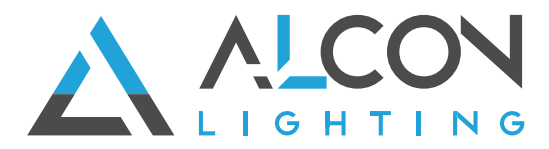

**Note: once a mode is enabled, the light device will start to execute the human centric lighting, each time only one mode can be enabled, the current enabled mode will disable the previously enabled Natural Light mode or executed Dynamic since Natural Light is also a part of "Dynamic".**

**Note: "Reset All" (As shown in Figure 87) will clear all configured Natural Light modes and Dynamic created in the part "Dynamic" since Natural Light is also a part of "Dynamic".** 

#### **Sunrise/Sunset**

- Tap  $\degree$   $\degree$  more  $\degree$  at the bottom of home interface then tap  $\degree$  Sunrise/Sunset to enter into Sunrise/Sunset setting interface, tap to choose a light device that you would like to set Sunrise/Sunset for, then you can enter detailed setting interface (As shown in **Figure 88 & Figure 89 & Figure 90**).
- **"Type"** is the action type of the Sunrise/Sunset, it can be On/Off, Custom or Scene, factory default is On/Off (As shown in **Figure 91**). **Disabled** means the Sunrise/Sunset is disabled by factory default, you can enable it by dial the switch rightward. **Off** means the factory default action of the Sunrise/Sunset is Off if the action type is On/Off, you can change the action to On by dial the switch rightward. **Duration** means the fade time that the light device fade from the status it is at the local Sunrise/Sunset time to the set Sunrise/Sunset action, factory default duration is 0s which means no fade time.

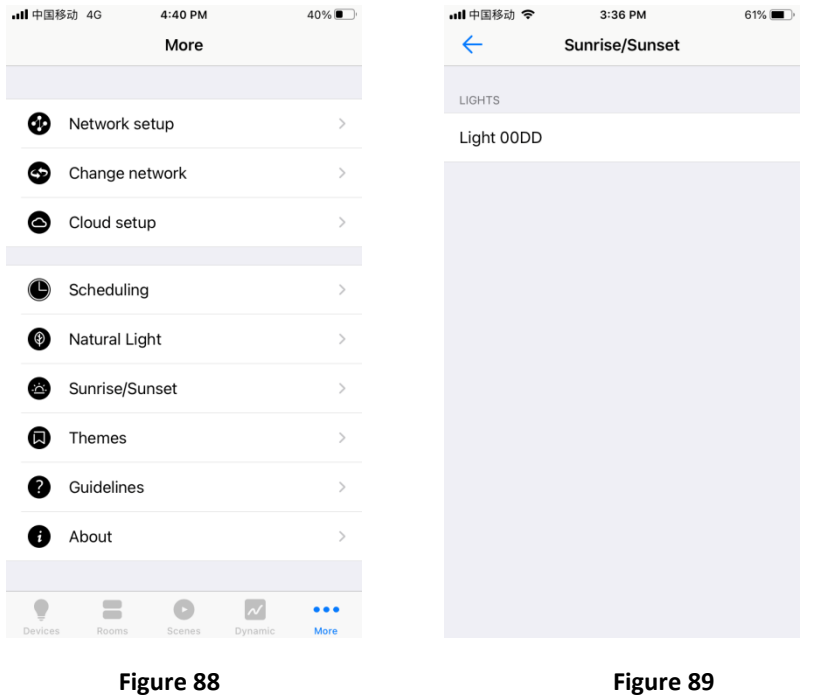

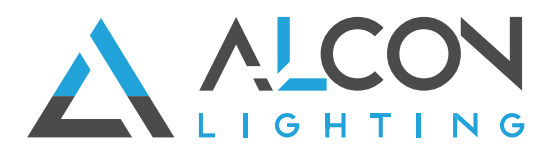

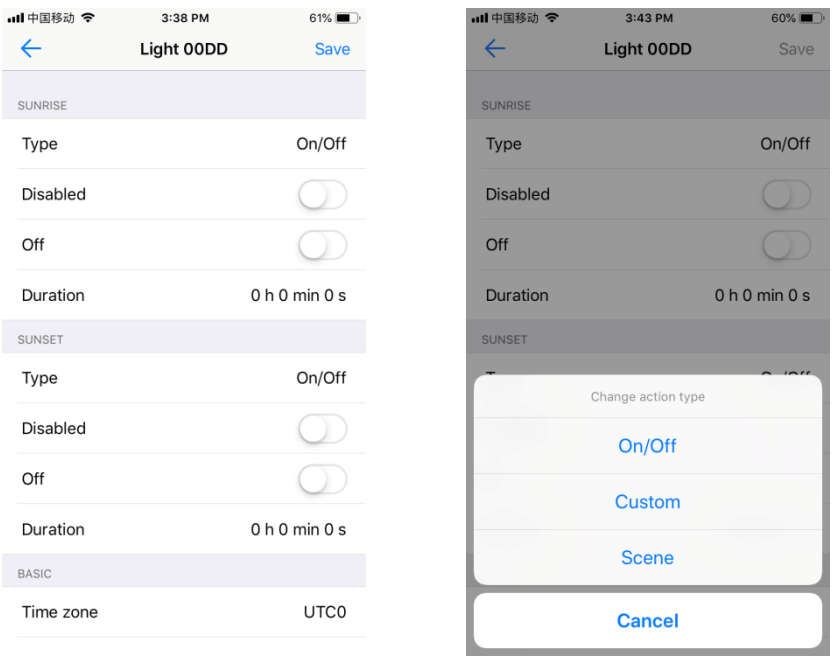

Figure 90 **Figure 91** 

 The "Type" Sunrise/Sunset action type can be changed by tap the "On/Off" after "Type", the other 2 types are Custom and Scene (As shown in **Figure 90 & Figure 91**). "Custom" means you can customize the action, tap Custom to enter into customized setting page (As shown in **Figure 92**). **Disabled** means the Sunrise/Sunset is disabled by factory default, you can enable it by dial the switch rightward. **Brightness** is to set brightness of the action, it can be set from 0%-100%, default is 0% (As shown in **Figure 93**). **Color** is to set the RGB color of the action (As shown in **Figure 94**). **Color temperature** is to set the color temperature of the action (As shown in **Figure 95**). **Duration** means the fade time that the light device fade from the status it is at the local Sunrise/Sunset time to the set Sunrise/Sunset action, factory default duration is 0s which means no fade time.

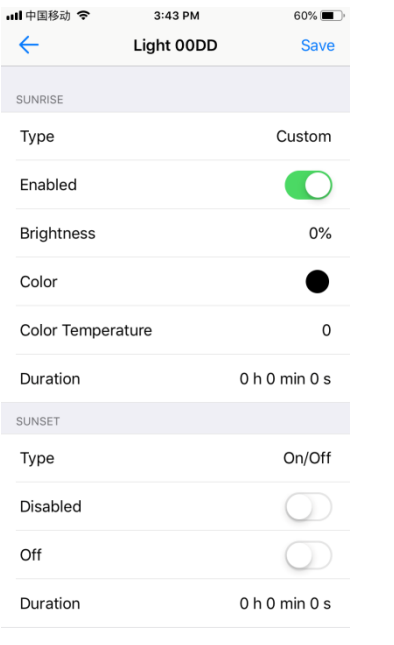

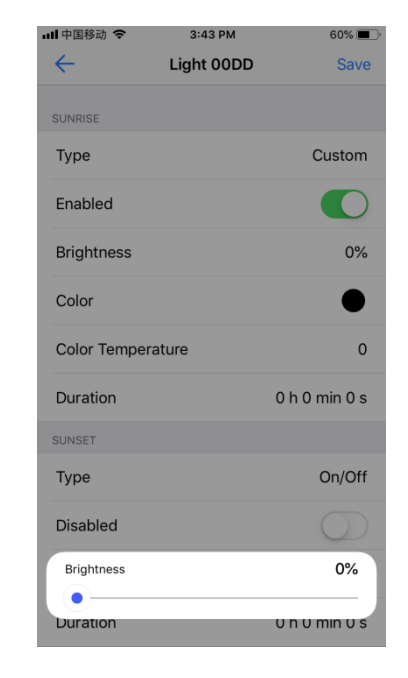

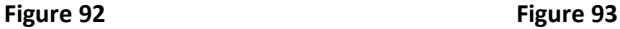

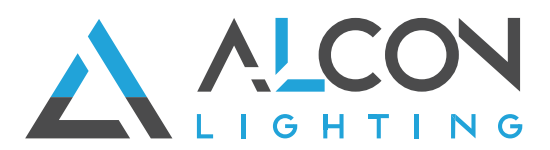

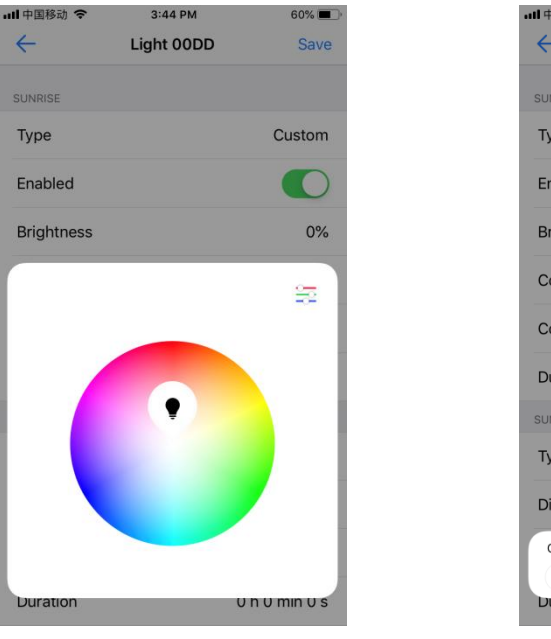

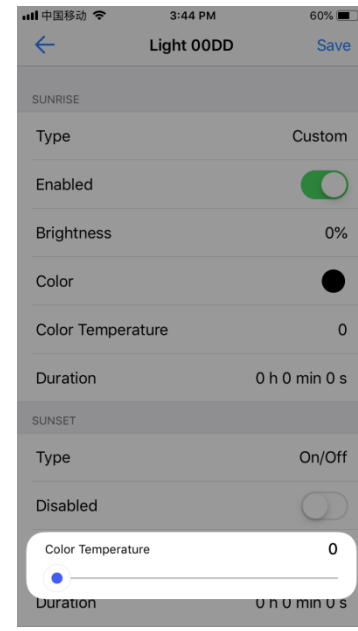

**Figure 94** Figure 95

 $57\%$ Save

On/Off

UTC+8:00  $0.00$ 0.00

- The action type "Scene" means you can choose a saved scene as the action type of the Sunrise/Sunset, other settings are similar to the action type "On/Off".
- Once above settings are done, you have to sync the time zone of your smart phone to the light device so that it can recognize your local Sunrise/Sunset, tap "Sync" to sync your local time zone to the light device (As shown in **Figure 96 & Figure 97)**.
- Once the Sunrise/Sunset is set successfully, the local time zone will be synchronized to the light device. Since the light device does not have battery inside, in the event of power failure, it will not remember the synchronized time zone after power on again. You have to run the App on your smart phone again and the App will synchronize the local time zone again to the light device automatically.

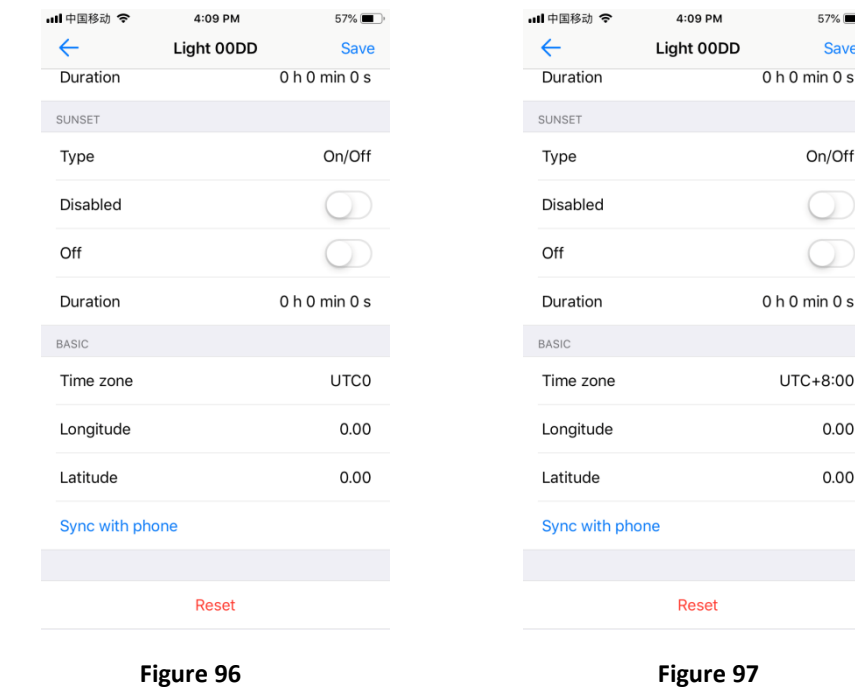

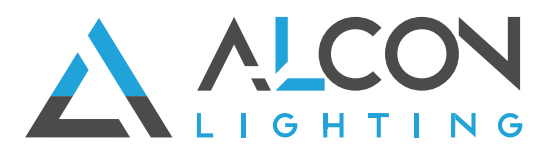

# **Themes (Change the Theme of the APP)**

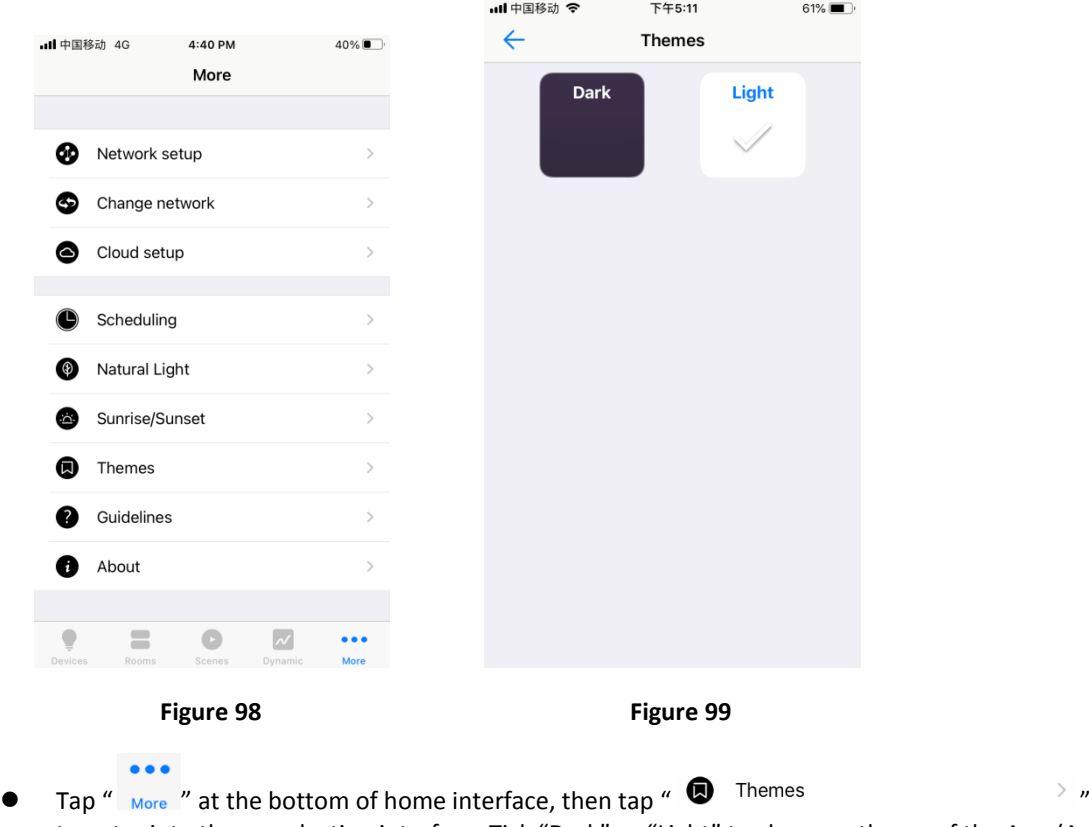

to enter into theme selection interface. Tick "Dark" or "Light" to choose a theme of the App (As shown in **Figure 98 & Figure 99**).

#### **Network setup, Change network, Cloud setup**

- Tap " More " at the bottom of home interface, you can choose to set "Network setup", "Change network" and "Cloud setup" (As shown in **Figure 68**).
- These settings are for cloud control and control through Amazon Alexa & Google Home, for detailed setting steps, please refer to the manual of "**User Guide for Controlling RF+Bluetooth LED Controllers through Amazon Alexa**" & "**User Guide for Controlling RF+Bluetooth LED Controllers through Google Home**"